# **GARMIN.**

# NÜVI® 2407/2408/2507/2508-SERIEN

Brugervejledning

#### © 2013 Garmin Ltd. eller dets datterselskaber

Alle rettigheder forbeholdes. I henhold til lovgivningen om ophavsret må denne vejledning ikke kopieres, helt eller delvist, uden skriftligt samtykke fra Garmin. Garmin forbeholder sig retten til at ændre eller forbedre sine produkter og til at ændre indholdet af denne vejledning uden at være forpligtet til at varsle sådanne ændringer og forbedringer til personer eller organisationer. Gå til [www.garmin.com](http://www.garmin.com) for at finde aktuelle opdatringer og supplerende oplysninger om brugen af dette produkt.

Garmin<sup>®</sup>, nüvi® og logoet for Garmin er varemærker tilhørende Garmin Ltd. eller dets datterselskaber, registreret i USA og andre lande. Disse varemærker må ikke anvendes uden udtrykkelig tilladelse fra Garmin.

BaseCamp™, HomePort™, MapSource®, myGarmin™, ecoRoute™, myTrends™, trafficTrends™, nüMaps Guarantee™ og nüMaps Lifetime™ er varemærker tilhørende Garmin Ltd. eller dets datterselskaber. Disse varemærker må ikke anvendes uden udtrykkelig tilladelse fra Garmin.

Navnet Bluetooth® og de tilhørende logoer ejes af Bluetooth SIG, Inc., og enhver brug deraf af Garmin foregår på licens. microSD™ og microSDHC-logoet er varemærker tilhørende SD-3C, LLC. Windows®, Windows Vista® og Windows XP® er varemærker tilhørende Microsoft Corporation i USA og andre lande. Mac® er et varemærke tilhørende Apple Inc. HD Radio™ og logoet for HD er varemærker tilhørende iBiquity Digital Corporation. HD Radio Technology fremstilles under licens fra iBiquity Digital Corporation. Amerikanske og udenlandske patenter.

# **Indholdsfortegnelse**

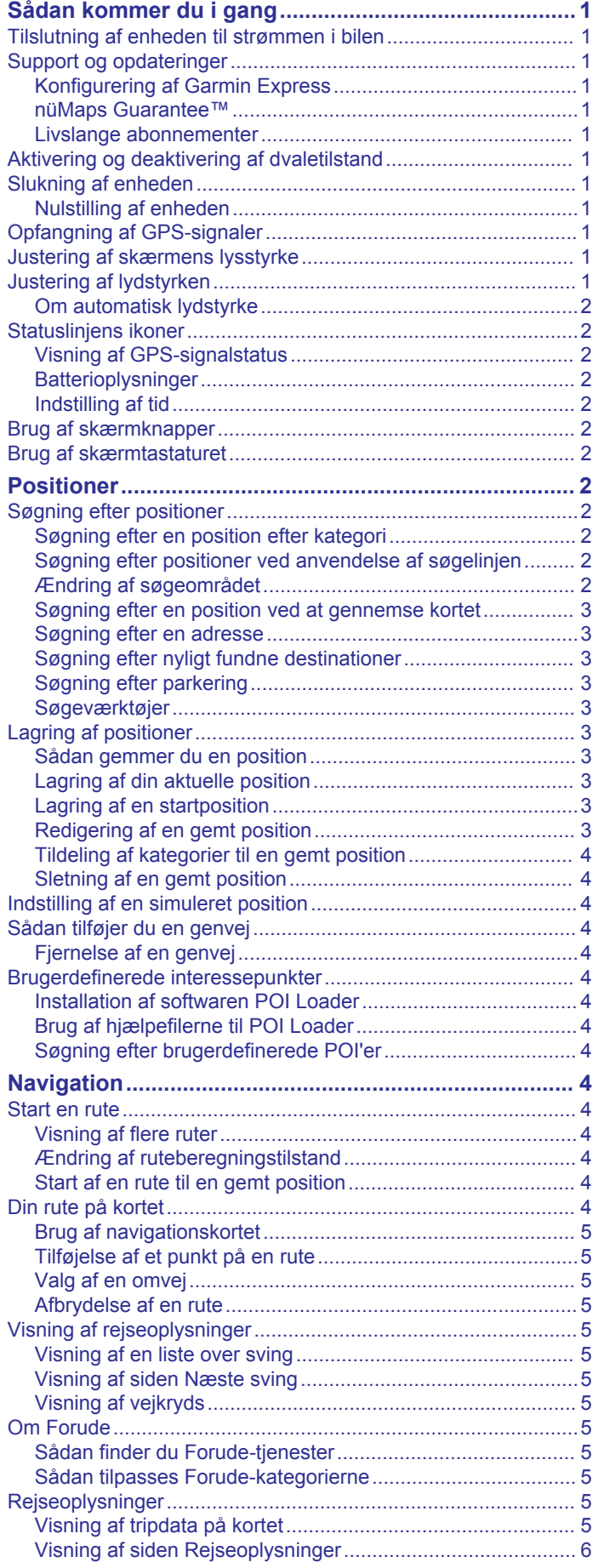

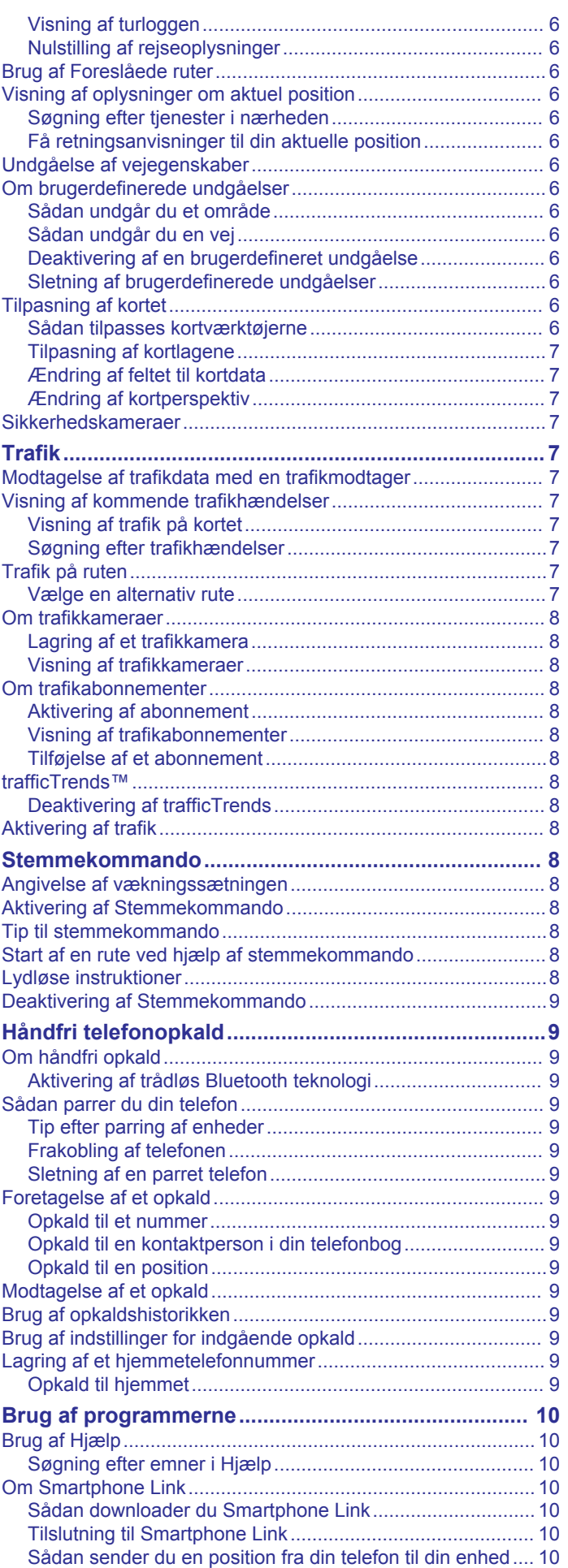

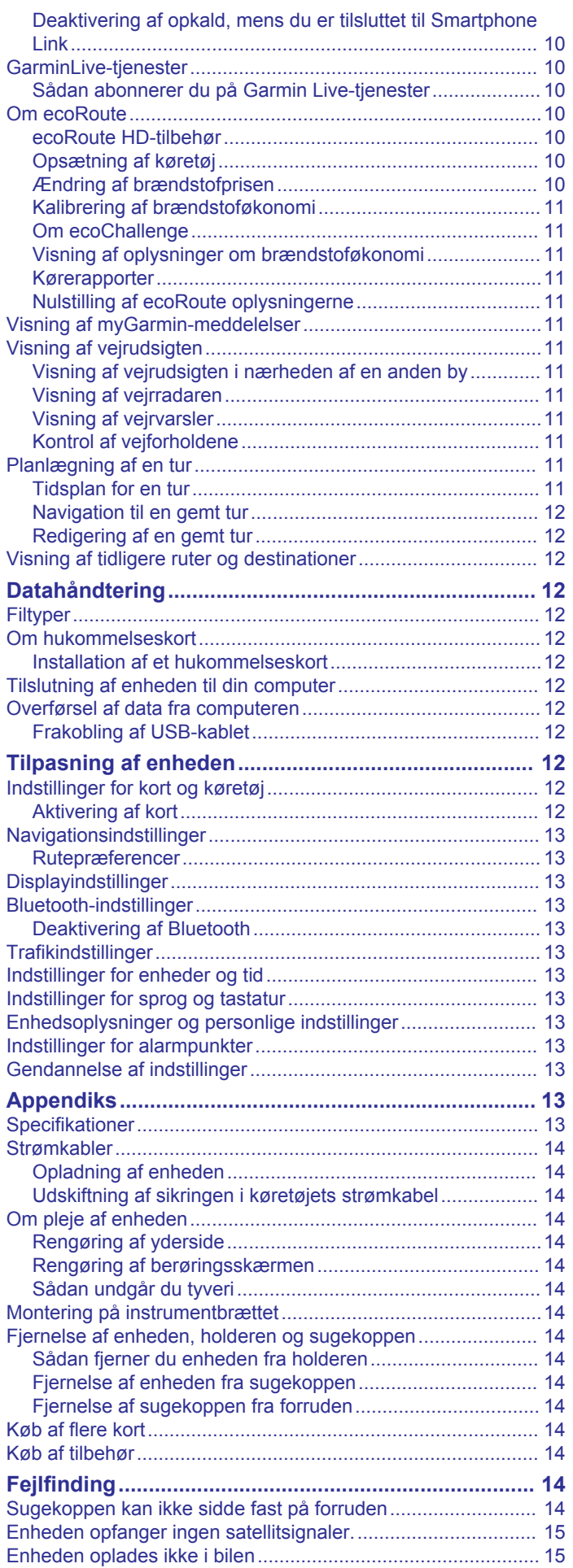

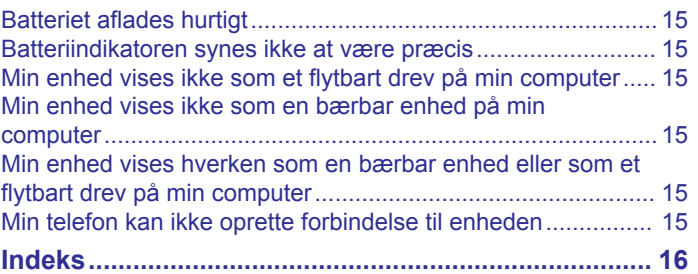

# **Sådan kommer du i gang**

#### **ADVARSEL**

<span id="page-4-0"></span>Se guiden *Vigtige produkt- og sikkerhedsinformationer* i æsken med produktet for at se produktadvarsler og andre vigtige oplysninger.

# **Tilslutning af enheden til strømmen i bilen**

#### **ADVARSEL**

Dette produkt indeholder et litiumionbatteri. Opbevar enheden uden for direkte sollys for at undgå risiko for personskade eller produktskade, der skyldes, at batteriet udsættes for ekstrem varme.

Før du bruger enheden med batteristrøm, skal batteriet oplades.

**1** Tilslut bilstrømkablet (1) til USB-stikket på enheden.

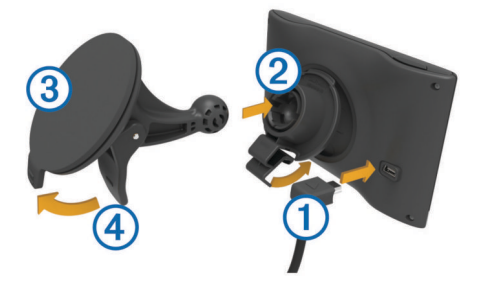

- **2** Tryk monteringen ② fast på sugekoppen ③, så den klikker på plads.
- **3** Tryk sugekoppen fast på forruden, og skub armen  $\overline{4}$  tilbage mod forruden.
- **4** Sæt tappen øverst på monteringen ind i stikket på bagsiden af enheden.
- **5** Tryk bunden af monteringen ind i enheden, indtil den klikker på plads.
- **6** Sæt den anden ende af bilstrømkablet i en stikkontakt i bilen.

# **Support og opdateringer**

Garmin® Express giver hurtig adgang til disse tjenester til din enhed.

- **Produktregistrering**
- Software og kortopdateringer
- **Brugervejledninger**
- Køretøjer, stemmer og andet ekstraudstyr

#### **Konfigurering af Garmin Express**

- **1** Sæt det lille stik på USB-kablet ind i stikket på enheden.
- **2** Slut det store stik på USB-kablet til en USB-port på din computer.
- **3** Gå til [www.garmin.com/express.](http://www.garmin.com/express)
- **4** Følg instruktionerne på skærmen.

#### **nüMaps Guarantee™**

Din enhed kan være berettiget til en gratis kortopdatering senest 90 dage efter den første gang, du henter satellitsignaler under kørsel. Gå til [www.garmin.com/numaps](http://www.garmin.com/numaps) for at se vilkår og betingelser.

#### **Livslange abonnementer**

Nogle modeller leveres med abonnementer, der gælder i hele produktets levetid. Der er flere oplysninger på [www.garmin.com](http://www.garmin.com/lmt) [/lmt.](http://www.garmin.com/lmt)

**LT**: Denne model indeholder et livslangt trafikabonnement og en trafikmodtager.

- **LM**: Denne model indeholder et nüMaps Lifetime™ abonnement, der leverer kvartalsvise opdateringer i hele enhedens levetid. Du kan se betingelser og vilkår på [www.garmin.com/us/maps](http://www.garmin.com/us/maps/numaps_lifetime) [/numaps\\_lifetime.](http://www.garmin.com/us/maps/numaps_lifetime)
- **LMT**: Denne model indeholder et nüMaps Lifetime abonnement, et livslangt trafikabonnement og en trafikmodtager.

#### *Aktivering af livstidsabonnement på kort*

- **1** Gå til [www.garmin.com/express](http://www.garmin.com/express).
- **2** Følg instruktionerne på skærmen.

**BEMÆRK:** Hvis du registrerer enheden, kan du modtage email-meddelelser, når en kortopdatering er tilgængelig.

# **Aktivering og deaktivering af dvaletilstand**

Du kan bruge dvaletilstand til at spare på batteriet, når du ikke bruger enheden. Når enheden er i dvaletilstand, bruger den meget lidt strøm og kan vågne på et øjeblik og være klar til brug.

**TIP:** Du kan spare på batteriet ved at sætte enheden i dvaletilstand, mens batteriet oplades.

Tryk på tænd/sluk-knappen (1).

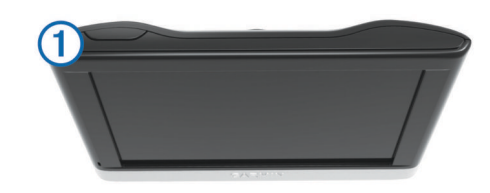

## **Slukning af enheden**

**1** Hold tænd/sluk-knappen neden, indtil der vises en meddelelse på skærmen.

Meddelelsen vises efter fem sekunder. Hvis du slipper tænd/ sluk-knappen, før meddelelsen vises, aktiverer enheden dvaletilstand.

**2** Vælg **Fra**.

#### **Nulstilling af enheden**

Du kan nulstille din enhed, hvis den holder op med at fungere. Hold tænd/sluk-knappen nede i 10 sekunder.

#### **Opfangning af GPS-signaler**

For at navigere med enheden skal du oprette satellitforbindelse. på statuslinjen angiver satellitsignalstyrken (se *[Statuslinjens](#page-5-0)  ikoner*[, side 2](#page-5-0)). Det kan tage flere minutter at opfange satellitsignaler.

- **1** Tænd for enheden.
- **2** Gå om nødvendigt udendørs på et åbent område, som ikke er i nærheden af høje bygninger eller træer.
- **3** Hvis det er nødvendigt, skal du holde nede på **[11]** for at få vist detaljerede oplysninger om satellitsignalerne.

## **Justering af skærmens lysstyrke**

- **1** Vælg **Indstillinger** > **Display** > **Lysstyrke**.
- **2** Brug skyderbjælken til at justere lysstyrken.

#### **Justering af lydstyrken**

**1** Vælg **Lydstyrke**

- **2** Vælg en funktion:
	- Juster lydstyrken ved hjælp af skyderbjælken.
	- Vælg  $\mathbb{N}$  for at slå lyd fra på enheden.
	- Vælg \ for at se yderligere valgmuligheder.

#### <span id="page-5-0"></span>**Om automatisk lydstyrke**

På enheder med håndfri opkald, kan enheden via automatisk lydstyrke justere sin lydstyrke baseret på baggrundsstøjen i køretøjet (*[Håndfri telefonopkald](#page-12-0)*, side 9).

Kontrol af automatisk lydstyrke sænker lydstyrken, når baggrundsstøjen er lav, og hæver lydstyrken, når baggrundsstøjen stiger.

#### *Aktivering af Automatisk lydstyrke*

Din enhed kan hæve og sænke lydstyrken automatisk baseret på niveauet af baggrundsstøj.

- 1 Vælg **Lydstyrke** >  $\lambda$ .
- **2** Om nødvendigt skal du vælge **Automatisk lydstyrke**.
- **3** Vælg **Aktiveret**.

# **Statuslinjens ikoner**

Statuslinjen er placeret øverst på hovedmenuen.

Statuslinjeikonerne viser oplysninger om funktioner på enheden. Du kan vælge nogle ikoner for at ændre indstillinger eller få vist yderligere oplysninger.

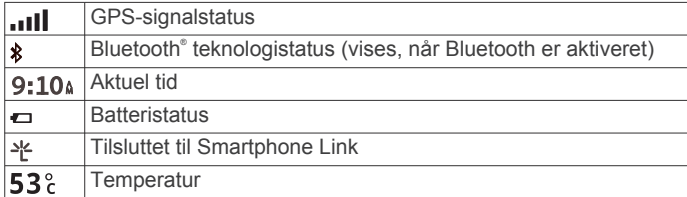

## **Visning af GPS-signalstatus**

Hold ... Il nede i tre sekunder.

#### **Batterioplysninger**

Når enheden er tilsluttet strøm, begynder den at oplade.

 på statuslinjen angiver status for det interne batteri. Hvis du vil øge batteriindikatorens præcision, skal du aflade batteriet helt og derefter oplade det helt. Afbryd ikke enheden, før den er helt opladet.

#### **Indstilling af tid**

**BEMÆRK:** Du kan vælge Automatisk for automatisk at indstille klokkeslættet, hver gang enheden tændes.

- **1** Vælg  $9:10$ <sub>4</sub>.
- **2** Rul igennem tallene for at indstille klokkeslættet.

#### **Brug af skærmknapper**

- Vælg  $\bigcirc$  for at vende tilbage til det forrige menuskærmbillede.
- Tryk og hold på **う** for at gå tilbage til hovedmenuen.
- Vælg  $\triangleq$  eller  $\blacktriangledown$  for at se flere valgmuligheder.
- Hold  $\triangleq$  eller  $\blacktriangledown$  inde for at rulle hurtigere.
- Vælg $\equiv$  for at se en menu med valgmuligheder for den aktuelle skærm.

# **Brug af skærmtastaturet**

Se "Indstillinger for sprog og tastatur" for at få oplysninger om, hvordan du ændrer tastaturopsætningen (*[Indstillinger for sprog](#page-16-0) [og tastatur](#page-16-0)*, side 13).

- Vælg **z** for at slette en søgepost.
- Vælg <a for at slette et tegn.
- Vælg @ for at vælge sprogindstilling for tastaturet.
- Vælg  $& 2\%$  for at indtaste specialtegn som f.eks. tegnsætningstegn.
- Vælg  $\spadesuit$  for at skifte mellem store og små bogstaver.

# **Positioner**

De detaljerede kort, der er indlæst på enheden, indeholder positioner som f.eks. restauranter, hoteller, bilværksteder og detaljerede gadeoplysninger. Du kan bruge kategorier til at søge efter virksomheder og attraktioner i nærheden. Du kan også søge efter adresser, koordinater, byer og vejkryds.

# **Søgning efter positioner**

#### **Søgning efter en position efter kategori**

- **1** Vælg **Find**.
- **2** Vælg en kategori, eller vælg **Kategorier**.
- **3** Vælg en underkategori, hvis det er nødvendigt.
- **4** Vælg en position.

#### *Søgning i en kategori*

Når du har udført en søgning efter et interessepunkt, viser visse kategorier muligvis listen Hurtig søgning, der viser de sidste tre destinationer, du har valgt.

- **1** Vælg **Find**.
- **2** Vælg en kategori, eller vælg **Kategorier**.
- **3** Vælg en kategori.
- **4** Vælg en destination på listen Hurtig søgning, hvis den findes på listen.

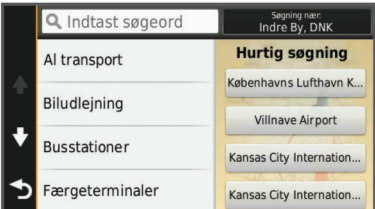

**5** Vælg evt. den rigtige destination.

#### **Søgning efter positioner ved anvendelse af søgelinjen**

Du kan bruge søgelinjen til at søge efter positioner ved at indtaste en kategori, en virksomhed, en adresse eller et bynavn.

- **1** Vælg **Find**.
- **2** Vælg **Indtast søgeord** i søgelinjen.
- **3** Indtast en del af eller hele søgeordet.

Forslag til søgeord vises under søgelinjen.

- **4** Vælg en funktion:
	- Hvis du vil søge efter en bestemt type virksomhed, kan du indtaste et kategorinavn (f.eks. "biografer").
	- Du kan søge efter en forretning vha. dens navn ved at indtaste hele eller del af navnet.
	- Du kan søge efter en adresse i nærheden ved at indtaste gadenavn og gadenummer.
	- Du kan søge efter en adresse i en anden by ved at indtaste gadenavn, gadenummer, by og stat/land.
	- Du kan søge efter en by ved at indtaste by og stat/land.
	- Du kan søge efter koordinater ved at indtaste koordinater på længde- og breddegrad.
- **5** Vælg en funktion:
	- Vælg et ord for at bruge det som søgeord.
	- Vælg Q for at søge ved hjælp af din indtastede tekst.
- **6** Vælg en position, hvis det er nødvendigt.

#### **Ændring af søgeområdet**

- **1** Vælg **Find** i hovedmenuen.
- **2** Vælg **Søgning nær**.
- **3** Vælg en funktion.

#### <span id="page-6-0"></span>**Søgning efter en position ved at gennemse kortet**

Inden du kan finde steder indeholdt i kortdata, som f.eks. restauranter, hospitaler og benzinstationer, skal du aktivere kortlag for steder langs vejen (*[Tilpasning af kortlagene](#page-10-0)*, [side 7](#page-10-0)).

- **1** Vælg **Vis kort**.
- **2** Træk og zoom kortet for at få vist søgeområdet.
- **3** Hvis nødvendigt, vælg Q, og vælg et kategoriikon for kun at se en bestemt kategori af steder.

Positionsmarkører ( $\overline{\mathbf{\Psi}}$  eller en blå prik) vises på kortet.

- **4** Vælg en funktion:
	- Vælg en positionsmarkør.
	- Vælg et punkt, f.eks. en gade, et vejkryds eller en adresse.
- **5** Hvis nødvendigt, vælg beskrivelsen af positionen for at se yderligere oplysninger.

#### **Søgning efter en adresse**

**BEMÆRK:** Rækkefølgen af disse trin kan være anderledes afhængigt af de kortdata, der er indlæst på din enhed.

- **1** Vælg **Find** > **Adresse**.
- **2** Indtast husnummeret, og vælg **Udført**.
- **3** Indtast gadenavnet, og vælg **Næste**.
- **4** Vælg om nødvendigt **Søgning nær** for at ændre byen, staten eller provinsen.
- **5** Vælg om nødvendigt byen, staten eller provinsen.
- **6** Vælg adressen, hvis det er nødvendigt.

#### **Søgning efter nyligt fundne destinationer**

Enheden gemmer de sidste 50 positioner, du har fundet.

- **1** Vælg **Find** > **Nylige**.
- **2** Vælg en position.
- *Rydning af listen over nyligt fundne positioner* Vælg **Find** > **Nylige** > > **Ryd** > **Ja**.

#### **Søgning efter parkering**

- **1** Vælg **Find** > **Kategorier** > **Parkering**.
- **2** Vælg en parkeringsposition.

#### *Søgning efter din seneste parkeringsplads*

Hvis du kobler enheden fra bilstrømmen, mens enheden er tændt, bliver din aktuelle position gemt som en parkeringsplads.

#### Vælg **Programmer** > **Seneste plads**.

#### **Søgeværktøjer**

Søgeværktøjer giver dig mulighed for at søge efter bestemte typer positioner ved at svare på forespørgsler på skærmen.

# *Søgning efter et vejkryds*

- **1** Vælg **Find** > **Kategorier** > **Vejkryds**.
- **2** Vælg en funktion:
	- Vælg en stat eller provins.
	- Hvis du vil ændre land, stat eller provins, skal du vælge **Stat eller land** og indtaste et navn.
- **3** Indtast det første gadenavn, og vælg **Næste**.
- **4** Vælg gaden, hvis det er nødvendigt.
- **5** Indtast det andet gadenavn, og vælg **Næste**.
- **6** Vælg gaden, hvis det er nødvendigt.
- **7** Vælg vejkrydset, hvis det er nødvendigt.

# *Søgning efter en by*

- **1** Vælg **Find** > **Kategorier** > **Byer**.
- **2** Vælg **Indtast søgeord**.
- **3** Indtast et bynavn, og vælg Q.

**4** Vælg en by.

#### *Søgning efter en position ved hjælp af koordinater*

Du kan søge efter en position ved hjælp af bredde- og længdegraden. Det kan være nyttigt ved geocaching.

- **1** Vælg **Find** > **Kategorier** > **Koordinater**.
- 2 Om nødvendigt skal du vælge \ og ændre koordinatformatet eller datum.
- **3** Vælg breddegraden.
- **4** Indtast den nye koordinat, og vælg **Udført**.
- **5** Vælg længdegraden.
- **6** Indtast den nye koordinat, og vælg **Udført**.
- **7** Vælg **Vis på kort**.

# **Lagring af positioner**

#### **Sådan gemmer du en position**

- **1** Søg efter et sted (*[Søgning efter en position efter kategori](#page-5-0)*, [side 2\)](#page-5-0).
- **2** Vælg en position fra søgeresultaterne.
- $3$  Vælg  $\theta$ .
- $4 \text{ Vælg} \equiv 8 \text{ Gem}.$
- **5** Indtast om nødvendigt et navn, og vælg **Udført**.

#### **Lagring af din aktuelle position**

- **1** På kortet vælges køretøjsikonet.
- **2** Vælg **Gem**.
- **3** Indtast et navn, og vælg **Udført**.
- **4** Vælg **OK**.

#### **Lagring af en startposition**

Du kan angive din hjem position for den position, som du hyppigst vender tilbage til.

- **1** Vælg **Find**  $> \equiv$  > Indtast Hjem position.
- **2** Vælg **Indtast min adresse**, **Brug aktuel position** eller **Nyligt fundne**.

Positionen gemmes som "Hjem" i menuen Gemt.

#### *Sådan kører du hjem*

Vælg **Find** > **Kør hjem**.

#### *Redigering af din hjemmeposition*

- **1** Vælg **Find** > **Gemte** > **Hjem**.
- $2$  Vælg  $\theta$ .
- $3 \text{ Vælg} = \text{P}$  **Rediger.**
- **4** Indtast ændringerne.
- **5** Vælg **Udført**.

#### **Redigering af en gemt position**

- **1** Vælg **Find** > **Gemte**.
- **2** Vælg en kategori, hvis det er nødvendigt.
- **3** Vælg en position.
- $4$  Vælg  $\theta$ .
- $\sqrt{5}$  Vælg  $\equiv$  > Rediger.
- **6** Vælg en funktion:
	- Vælg **Navn**.
	- Vælg **Telefonnummer**.
	- Vælg **Kategorier**, hvis du vil tildele kategorier til den gemte position.
	- Vælg **Skift kortsymbol**, hvis du vil ændre det symbol, der bruges til at markere positionen på et kort.
- **7** Rediger oplysningerne.
- **8** Vælg **Udført**.

#### <span id="page-7-0"></span>**Tildeling af kategorier til en gemt position**

Du kan tilføje tilpassede kategorier for at organisere dine gemte positioner.

**BEMÆRK:** Kategorier vises i menuen med gemte positioner, når du har gemt mindst 12 positioner.

- **1** Vælg **Find** > **Gemte**.
- **2** Vælg en position.
- $3 \text{ Vælq} \cdot \text{O}$
- **4** Vælg > **Rediger** > **Kategorier**.
- **5** Indtast et eller flere navne på kategorier, adskilt af komma.
- **6** Vælg evt. en foreslået kategori.
- **7** Vælg **Udført**.

#### **Sletning af en gemt position**

**BEMÆRK:** Slettede positioner kan ikke gendannes.

- **1** Vælg **Find** > **Gemte**.
- $2 \text{ Vælg} \equiv 5$  Slet gemte steder.
- **3** Vælg feltet ved siden af de gemte positioner, der skal slettes, og vælg **Slet**.

# **Indstilling af en simuleret position**

Hvis du er indendørs eller ikke modtager satellitsignaler, kan du bruge GPS'en til at indstille en simuleret position.

- **1** Vælg **Indstillinger** > **Navigation** > **GPS-simulator**.
- **2** Fra hovedmenuen vælges **Vis kort**.
- **3** Tryk to gange på kortet for at vælge et område. Positionens adresse vises nederst på skærmen.
- **4** Vælg beskrivelsen af positionen.
- **5** Vælg **Sæt position**.

# **Sådan tilføjer du en genvej**

Du kan tilføje genveje til menuen Find. En genvej kan vise hen til en position, en kategori eller et søgeværktøj.

Menuen Find kan indeholde op til 36 genvejsikoner.

- **1** Vælg **Find** > **Tilføj genvej**.
- **2** Vælg et emne.

#### **Fjernelse af en genvej**

**1** Vælg **Find**  $\geq \frac{1}{2}$  **Fiern genvei(e).** 

- **2** Vælg den genvej, der skal fjernes.
- **3** Vælg genvejen igen for at bekræfte.

# **Brugerdefinerede interessepunkter**

Brugerdefinerede interessepunkter er personligt tilpassede punkter på kortet. De kan indeholde alarmer, som lader dig vide, hvornår du er nær et bestemt punkt, eller om du rejser hurtigere end en angivet hastighed.

#### **Installation af softwaren POI Loader**

Du kan oprette eller downloade tilpassede POI-lister på din computer og installere dem på din enhed ved brug af softwaren POI Loader.

- **1** Gå til <http://www.garmin.com/extras>.
- **2** Klik på **Tjenester** > **POI Loader**.
- **3** Installer POI Loader på computeren.

#### **Brug af hjælpefilerne til POI Loader**

Du kan få flere oplysninger om POI Loader i hjælpefilen.

Klik på **Hjælp**, når POI Loader er åben.

#### **Søgning efter brugerdefinerede POI'er**

Før du kan finde brugerdefinerede POI'er, skal du indlæse brugerdefinerede POI'er på enheden vha. softwaren POI Loader (*Installation af softwaren POI Loader*, side 4).

- **1** Vælg **Find** > **Kategorier**.
- **2** Rul ned til afsnittet Andre kategorier, og vælg en kategori.

# **Navigation**

#### **Start en rute**

- **1** Søg efter en position (*[Positioner](#page-5-0)*, side 2).
- **2** Vælg en position.
- **3** Vælg **Start!**.

#### **Visning af flere ruter**

- **1** Søg efter et sted (*[Søgning efter en position efter kategori](#page-5-0)*, [side 2\)](#page-5-0).
- **2** Vælg en position fra søgeresultaterne.
- **3** Vælg **Ruter**.
- **4** Vælg en rute.

#### **Ændring af ruteberegningstilstand**

Ruteberegningen er baseret på vejhastigheder og køretøjets accelerationsdata for en given rute. Beregningstilstanden berører kun bilruter.

Vælg **Indstillinger** > **Navigation** > **Beregningstilstand**.

- Vælg **Hurtigste tid** for at beregne ruter, der er hurtigere at køre, men som kan være længere afstandsmæssigt.
- Vælg **Korteste distance** for at beregne ruter, der er kortere, men som kan tage længere tid at køre.
- Vælg **Direkte linje** for at beregne punkt til punkt ruter (uden veje).

#### *Navigation i direkte linje*

Hvis du ikke følger vejene på din tur, kan du benytte tilstanden Direkte linje.

- **1** Vælg **Indstillinger** > **Navigation**.
- **2** Vælg **Beregningstilstand** > **Direkte linje** > **Gem**. Den næste rute bliver beregnet som en lige linje til positionen.

#### **Start af en rute til en gemt position**

- **1** Vælg **Find** > **Gemte**.
- **2** Vælg om nødvendigt en kategori, eller vælg **Alle gemte steder**.
- **3** Vælg en position.
- **4** Vælg **Start!**.

# **Din rute på kortet**

#### *BEMÆRK*

Funktionen for fartbegrænsningsikon er kun beregnet til oplysningsformål og træder ikke i stedet for dit ansvar for at overholde alle opsatte skilte om fartbegrænsning samt for at bruge sin egen dømmekraft for sikker kørsel på alle tidspunkter. Garmin er ikke ansvarlig for eventuelle trafikbøder eller stævninger, du måtte modtage for ikke at overholde alle gældende trafiklove og -skilte.

Ruten er markeret med en magentarød linje. Et ternet flag markerer din destination.

Mens du kører, guider enheden dig til destinationen med stemmekommandoer, pile på kortet samt retningsangivelser øverst på kortet. Hvis du fraviger den oprindelige rute, beregner enheden ruten på ny og giver nye retningsanvisninger.

<span id="page-8-0"></span>Et datafelt med den aktuelle hastighedsgrænse kan blive vist, når du kører på større veje.

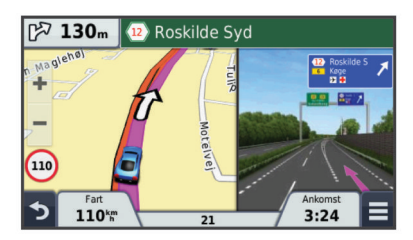

#### **Brug af navigationskortet**

- **1** Vælg **Vis kort**.
- **2** Vælg et vilkårligt sted på kortet.
- **3** Vælg en funktion:
	- Vælg  $\bigoplus$  eller  $\bigoplus$  for at zoome ind eller ud.
	- Vælg  $\triangle$  for at skifte mellem Nord op- og 3D-visning.
	- Vælg Q, hvis du vil vise specielle kategorier, mens du ikke kører en rute.
	- Vælg  $\bigcirc$  for at centrere kortet på din aktuelle position.

#### **Tilføjelse af et punkt på en rute**

Du skal navigere ad en rute, før du kan tilføje et stop.

- **1** På kortet vælges > **Find**.
- **2** Søg efter det ekstra stop.
- **3** Vælg stoppet blandt søgeresultaterne.
- **4** Vælg **Start!**.
- **5** Vælg **Tilføj til aktiv rute**.

#### **Valg af en omvej**

Før du kan tage en omvej, skal du tilføje omvejsværktøjet på menuen med kortværktøjer (*[Sådan tilpasses kortværktøjerne](#page-9-0)*, [side 6](#page-9-0)).

Du kan tage en omvej på en angivet strækning langs ruten eller en omvej ad bestemte veje. Dette er nyttigt, hvis du kommer ud for vejarbejde, lukkede veje eller veje i dårlig stand.

- **1** Under navigation skal du vælge  $\equiv$  > Omvej.
- **2** Vælg en funktion.
	- Hvis du vil tage en omvej på en angivet strækning langs ruten, skal du vælge **0,5 km**, **2 km** eller **5 km**.
	- Hvis du vil undgå en besetemt vej ved hjælp af omvejen, skal du vælge  $\Xi$ .
- **3** Vælg evt. en vej, som du vil undgå vha. omvejen.

#### **Afbrydelse af en rute**

På kortet vælges  $\equiv$  >  $\odot$ .

# **Visning af rejseoplysninger**

#### **Visning af en liste over sving**

Når du navigerer en bilrute, vises alle sving og manøvrer på hele ruten og afstanden mellem svingene.

- **1** Mens du navigerer en rute, skal du vælge på tekstlinjen øverst på kortet.
- **2** Vælg et sving.

Oplysningerne om svinget vises. Der vises et billede af vejkrydset, hvis det er tilgængeligt, for vejkryds på større hovedveje.

#### *Visning af hele ruten på kortet*

- **1** Vælg navigationslinjen øverst på kortet, mens du navigerer en rute.
- 2  $\vee$ ælg  $\equiv$  > **Kort**.

#### **Visning af siden Næste sving**

Under navigation af en bilrute vises en visning af næste sving, vognbaneskift eller andre manøvrer i det øverste venstre hjørne af kortet.

Visningen inkluderer afstanden til svinget eller manøvren og vognbanen, du bør køre i, hvis det er muligt.

På kortet vælges  $\mathbb{F}\text{.}$  for at vise det næste sving på kortet.

#### *Aktiv vognbaneanvisning*

Når du nærmer dig et sving under navigation på en rute, vises en detaljeret simulering af vejen ved siden kortet. Der vises en magentarød linje på den rigtige vognbane til svinget.

#### **Visning af vejkryds**

Når du navigerer en rute, kan du få vist vejkryds på større hovedveje. Når du nærmer dig et vejkryds på ruten, vises der kortvarigt et billede af vejkrydset, når det er tilgængeligt.

På kortet vælges  $\mathbb{F}$ os for at vise vejkrydset, hvis det er tilgængeligt.

# **Om Forude**

Du kan få vist kommende virksomheder og tjenester langs ruten eller på den vej, du kører på.

Tjenester findes som faner efter kategori.

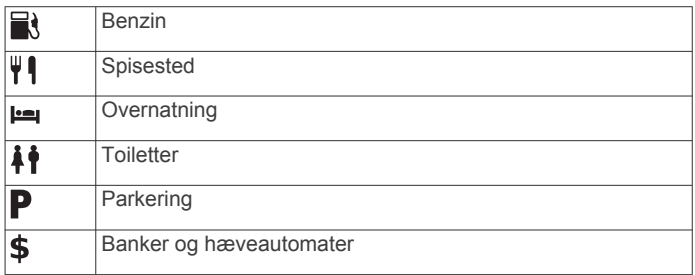

#### **Sådan finder du Forude-tjenester**

- **1** På kortet skal du vælge  $\equiv$  > **Forude**.
- **2** Vælg en fane.
- **3** Vælg et interessepunkt.

#### **Sådan tilpasses Forude-kategorierne**

Du kan ændre de tjenester, du søger efter, ændre rækkefølgen af tjenesteikonerne og søge efter specifikke virksomheder eller kategorier.

- 1 På kortet skal du vælge  $\equiv$  > **Forude**.
- **2** Vælg et tjenesteikon.
- **3** Vælg .
- **4** Vælg en funktion:
	- For at ændre rækkefølgen af tjenesterne, skal du vælge en pil i højre side og trække den op eller ned.
	- For at ændre de viste tjenester, skal du vælge en tjeneste og vælge en anden tjeneste.
	- For at søge efter en bestemt virksomhed eller kategori, skal du vælge en tjeneste, vælge **Brugerdefineret søgning** og indtaste navnet på virksomheden eller kategorien.
- **5** Vælg **Udført**.

#### **Rejseoplysninger**

#### **Visning af tripdata på kortet**

Før du kan få vist tripdata på kortet, skal du tilføje værktøjet til menuen med kortværktøjer. Se *[Sådan tilpasses](#page-9-0)  [kortværktøjerne](#page-9-0)*, side 6 .

På kortet vælges  $\equiv$  > Tripdata.

#### <span id="page-9-0"></span>*Sådan tilpasses tripdatafelterne*

Før du kan tilpasse de data, der vises i tripdatafelterne på kortet, skal du tilføje tripdataværktøjet til menuen med kortværktøjer (*Sådan tilpasses kortværktøjerne*, side 6).

- **1** Vælg **Vis kort**.
- $2 \text{ Vælq} \equiv \text{Fripdata}.$
- **3** Vælg et tripdatafelt.
- **4** Vælg en funktion.

Det nye tripdatafelt vises på tripdatalisten.

#### **Visning af siden Rejseoplysninger**

Siden for rejseoplysninger viser den aktuelle hastighed og giver oplysninger om rejsen.

**BEMÆRK:** Hvis du stopper ofte, skal du lade enheden være tændt, så den nøjagtigt kan måle den tid, der er forløbet under rejsen.

På kortet skal du vælge **Fart**.

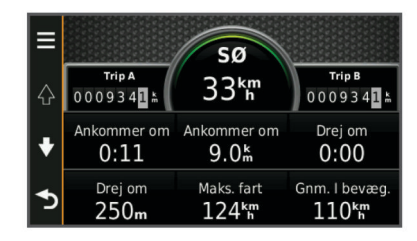

#### **Visning af turloggen**

Din enhed opretter en turlog, som er en registrering af din rejse.

**1** Vælg **Indstillinger** > **Kort og køretøj** > **Kortlag**.

**2** Marker afkrydsningsfeltet **Triplog**.

#### **Nulstilling af rejseoplysninger**

- **1** På kortet skal du vælge **Fart**.
- $2 \text{ Vælg} \equiv \text{Nulstil felt (er)}$ .
- **3** Vælg en funktion:
	- Mens du ikke kører en rute, skal du trykke på **Vælg alle**  for at nulstille alle datafelter på den første side med undtagelse af speedometeret.
	- Vælg **Nulstil tripdata** for at nulstille oplysningerne på tripcomputeren.
	- Vælg **Nulstil maks. hastighed** for at nulstille maksimumhastigheden.
	- Vælg **Nulstil trip B** for at nulstille distancetælleren.

# **Brug af Foreslåede ruter**

Inden du kan anvende denne funktion, skal du gemme mindst én position og aktivere rejsehistorikfunktionen

(*[Enhedsoplysninger og personlige indstillinger](#page-16-0)*, side 13).

Når du anvender funktionen myTrends™, forudser din enhed din destination baseret på din rejsehistorik, ugedagen og tidspunktet på dagen. Når du er kørt til en gemt position adskillige gange, kan positionen vises i navigationslinjen på kortet sammen med den estimerede rejsetid og trafikoplysninger.

Vælg navigationslinjen for at se en foreslået rute til positionen.

# **Visning af oplysninger om aktuel position**

Du kan bruge siden Hvor er jeg? til at få vist oplysninger om din aktuelle position. Dette er en nyttig funktion, hvis du skal oplyse en redningstjeneste om, hvor du befinder dig.

På kortet vælges køretøjet.

#### **Søgning efter tjenester i nærheden**

Du kan bruge siden Hvor er jeg? til at finde tjenester i nærheden, f.eks. benzin, hospitaler eller politistationer.

- **1** På kortet vælges køretøjet.
- **2** Vælg en kategori.

#### **Få retningsanvisninger til din aktuelle position**

Hvis du skal fortælle en anden person, hvordan man kommer til din aktuelle position, kan din enhed give dig en liste med retningsanvisninger.

- **1** På kortet vælges køretøjet.
- 2  $\text{Vælg} \equiv \text{P}$  Retningsanvisninger til mig.
- **3** Vælg en startposition.
- **4** Vælg **Vælg**.

# **Undgåelse af vejegenskaber**

- **1** Vælg **Indstillinger** > **Navigation** > **Undgå**.
- **2** Vælg de vejegenskaber, du vil undgå på dine ruter, og vælg **Gem**.

# **Om brugerdefinerede undgåelser**

Brugerdefinerede undgåelser tillader, at du undgår særlige områder og veje. Du kan aktivere og deaktivere brugerdefinerede undgåelser efter behov.

#### **Sådan undgår du et område**

- **1** Vælg **Indstillinger** > **Navigation** > **Brugerdefinerede undgåelser**.
- **2** Vælg **Tilføj undgåelse**, hvis det er nødvendigt.
- **3** Vælg **Tilføj Undgå område**.
- **4** Vælg det øverste venstre hjørne på området, der skal undgås, og vælg **Næste**.
- **5** Vælg det nederste højre hjørne på området, der skal undgås, og vælg **Næste**.

Det valgte område er nedtonet på kortet.

**6** Vælg **Udført**.

#### **Sådan undgår du en vej**

- **1** Vælg **Indstillinger** > **Navigation** > **Brugerdefinerede undgåelser**.
- **2** Vælg **Tilføj Undgå vej**.
- **3** Vælg startpunktet på den del af vejen, der skal undgås, og vælg **Næste**.
- **4** Vælg slutpunktet på den del af vejen, der skal undgås, og vælg **Næste**.
- **5** Vælg **Udført**.

#### **Deaktivering af en brugerdefineret undgåelse**

Du kan deaktivere en brugerdefineret undgåelse uden at slette den.

- **1** Vælg **Indstillinger** > **Navigation** > **Brugerdefinerede undgåelser**.
- **2** Vælg en undgåelse.
- $3 \text{ Vælg} = \text{Deaktiver}.$

#### **Sletning af brugerdefinerede undgåelser**

- **1** Vælg **Indstillinger** > **Navigation** > **Brugerdefinerede undgåelser**.
- **2** Vælg en funktion:
	- Vælg **to** for at slette alle brugerdefinerede undgåelser.
	- Du sletter en brugerdefineret undgåelse ved at vælge undgåelsen og derefter vælge  $\equiv$  > Slet.

# **Tilpasning af kortet**

#### **Sådan tilpasses kortværktøjerne**

Du kan vælge hvilke genveje, der skal vises i menuen med kortværktøjer.

- <span id="page-10-0"></span>**1** Vælg **Indstillinger** > **Kort og køretøj** > **Kortværktøjer**.
- **2** Vælg de kortværktøjer, der skal vises i menuen.
- **3** Vælg **Gem**.

#### **Tilpasning af kortlagene**

Du kan tilpasse, hvilke data der skal vises på kortet, f.eks. ikoner for interessepunkter og vejforhold.

- **1** Vælg **Indstillinger** > **Kort og køretøj** > **Kortlag**.
- **2** Vælg de lag, der skal medtages på kortet, og vælg **Gem**.

#### **Ændring af feltet til kortdata**

- **1** Vælg et datafelt på kortet.
- **BEMÆRK:** Du kan ikke tilpasse Fart.
- **2** Vælg en type af data, du vil have vist.
- **3** Vælg **Gem**.

#### **Ændring af kortperspektiv**

- **1** Vælg **Indstillinger** > **Kort og køretøj** > **Kortvisning for kørende**.
- **2** Vælg en funktion:
	- Vælg **Spor op** for at vise kortet i to dimensioner (2D) med retningen for rejsen øverst.
	- Vælg **Nord op** for at få vist kortet i 2D med nord øverst.
	- Vælg **3-D** for at få vist kortet i tre dimensioner.

# **Sikkerhedskameraer**

#### *BEMÆRK*

Garmin er ikke ansvarlig for nøjagtigheden af eller konsekvenserne af at bruge et brugerdefineret interessepunkt eller en sikkerhedskameradatabase.

Oplysninger om sikkerhedskameraer er tilgængelige i nogle områder. Se [www.garmin.com/safetycameras](http://www.garmin.com/safetycameras) for at få oplysninger om tilgængelighed. For disse positioner kan du købe et abonnement på sikkerhedskameraoplysninger. Abonnementet omfatter positioner for hundredvis af sikkerhedskameraer. Enheden advarer dig, når du nærmer dig et sikkerhedskamera, og kan advare dig, hvis du kører for hurtigt. Oplysningerne opdateres mindst en gang om ugen, så du kan opdatere din enhed regelmæssigt for at få de mest opdaterede oplysninger.

Du kan til enhver tid købe en ny region eller forlænge eksisterende abonnementer. Hver region eller udvidelse, du køber, har sin egen udløbsdato.

# **Trafik**

#### *BEMÆRK*

Garmin er ikke ansvarlig for trafikoplysningernes nøjagtighed eller tilgængelighed.

Trafikoplysninger er muligvis ikke tilgængelige i alle områder eller lande. Du kan finde oplysninger om trafikmodtagere og modtageområder på [www.garmin.com/traffic](http://www.garmin.com/traffic).

En trafikmodtager følger med i nogle pakker, indbygget i enten bilstrømkablet eller enheden, og den fås som ekstraudstyr til alle modeller.

- Der vises trafikmelding på kortet, når der er trafikhændelser langs ruten eller i dit område.
- Enheden skal være tilsluttet bilstrøm for at modtage trafikoplysninger.
- Den strømforsynede trafikmodtager og din enhed skal muligvis være inden for dataområdet af en station, der sender trafikdata, for at modtage trafikoplysninger.
- Du behøver ikke at aktivere det abonnement, der følger med enheden eller trafikmodtageren.

• Hvis enheden indeholder en ekstern trafikantenne, bør du altid lade den eksterne trafikantenne være tilsluttet for at opnå den bedste trafikmodtagelse.

# **Modtagelse af trafikdata med en trafikmodtager**

#### *BEMÆRK*

Opvarmede (metalliserede) vinduer kan forringe trafikmodtagerens ydeevne.

Før du kan modtage trafikdata, skal du have et trafik-kompatibelt strømkabel. Hvis din enhedsmodel indeholder trafik i hele enhedens levetid, skal du bruge det strømkabel til køretøjet, som fulgte med enheden. Hvis enhedsmodellen ikke indeholder trafik, skal du købe Garmin trafikmodtagertilbehør. Gå til [www.garmin.com/traffic](http://www.garmin.com/traffic) for at få yderligere oplysninger.

Din enhed kan modtage trafikoplysninger fra en station, der udsender trafikoplysninger.

**BEMÆRK:** I visse områder kan der modtages trafikoplysninger fra FM-radiostationer ved hjælp af HD Radio™ teknologi.

- **1** Tilslut det trafik-kompatible strømkabel til en ekstern strømkilde.
- **2** Tilslut det trafik-kompatible strømkabel til enheden.

Når du er inden for trafikdækningsområdet, viser enheden trafikoplysninger.

# **Visning af kommende trafikhændelser**

Du kan få vist kommende trafikhændelser langs ruten eller langs den vej, du kører på.

- **1** Vælg $\equiv$  > Trafik under navigation af en rute.
- Den nærmeste kommende trafikhændelse vises i et panel i højre side af kortet.
- **2** Vælg den trafikhændelse, du vil have yderligere oplysninger om.

#### **Visning af trafik på kortet**

Trafikkortet viser ved hjælp af farvekodede trafikforløb og forsinkelser på nærliggende veje.

- **1** Vælg **Programmer** > **Trafik** fra hovedmenuen.
- **2** Om nødvendigt skal du vælge > **Forklaring** for at få vist forklaringen til trafikkortet.

#### **Søgning efter trafikhændelser**

- **1** Vælg **Programmer** > **Trafik** fra hovedmenuen.
- $2 \text{ Vælg} = \text{Hændelser}.$
- **3** Vælg et element på listen.
- **4** Hvis der er mere end én hændelse, skal du trykke på pilene for at få vist yderligere hændelser.

# **Trafik på ruten**

Når der opstår en trafikforsinkelse på ruten, vises en melding på kortet, og enheden beregner en alternativ rute for at undgå forsinkelsen. Du kan vælge, om du automatisk vil bruge alternative ruter, eller om du vil spørges først. Se

Trafikindstillinger for at få mere at vide (*[Trafikindstillinger](#page-16-0)*, [side 13\)](#page-16-0). Enheden kan dirigere dig via en trafikforsinkelse, hvis der ikke findes en bedre alternativ rute. Forsinkelsestiden føjes automatisk til det forventede ankomsttidspunkt.

#### **Vælge en alternativ rute**

Hvis enheden ikke er indstillet til automatisk at bruge alternative ruter, kan du starte en alternativ rute manuelt for at undgå en trafikforsinkelse.

- **1** Vælg $\equiv$  > Trafik under navigation af en rute.
- **2** Vælg **Alternativ rute**.

<span id="page-11-0"></span>**BEMÆRK:** Hvis der ikke findes en bedre alternativ rute, er denne funktion ikke tilgængelig, og På hurtigste rute vises i stedet.

**3** Vælg **Start!**.

## **Om trafikkameraer**

Trafikkameraer viser direkte billeder af trafikforholdene ved større hovedveje og i vejkryds. Du kan lagre de kameraer, som du ønsker at se jævnligt.

#### **Lagring af et trafikkamera**

Før du kan bruge denne funktion, skal du abonnere på tjenesten photoLive, og din enhed skal tilsluttes til en understøttet telefon, som kører Smartphone Link (*[Om Smartphone Link](#page-13-0)*, side 10).

Denne funktion er ikke tilgængelig i alle områder.

- **1** Vælg **Programmer** > **photoLive**.
- **2** Vælg **Tryk for at tilføje**.
- **3** Vælg en vej.
- **4** Vælg et vejkryds.
- **5** Vælg **Tryk for at tilføje**.

#### **Visning af trafikkameraer**

Før du kan få vist et trafikkamera, skal du først gemme et trafikkamera (*Lagring af et trafikkamera*, side 8).

- **1** Vælg **Programmer** > **photoLive**.
- **2** Vælg et kamera.

# **Om trafikabonnementer**

Du kan købe ekstra abonnementer eller forny abonnementerne, når de udløber. Gå til<http://www.garmin.com/traffic>.

#### **Aktivering af abonnement**

Du behøver ikke at aktivere det abonnement, der følger med FM-trafikmodtageren. Abonnementet aktiveres automatisk, når enheden har opfanget satellitsignaler, mens den modtager trafiksignaler fra betalingstjenesteudbyderen.

#### **Visning af trafikabonnementer**

Vælg **Indstillinger** > **Trafik** > **Abonnementer**.

#### **Tilføjelse af et abonnement**

Du kan købe trafikabonnementer til andre områder og lande.

- **1** Vælg **Trafik** fra hovedmenuen.
- 2 Vælg Abonnementer > +
- **3** Skriv FM-trafikmodtagerens enheds-ID ned.
- **4** Gå til [www.garmin.com/fmtraffic](http://www.garmin.com/fmtraffic) for at købe et abonnement og få en kode på 25 tegn.

Du kan ikke genbruge trafikabonnementskoden. Du skal anskaffe en ny kode, hver gang du fornyer din tjeneste. Hvis du har flere FM-trafikmodtagere, skal du anskaffe dig en ny kode for hver modtager.

- **5** Vælg **Næste** på enheden.
- **6** Indtast koden.
- **7** Vælg **Udført**.

#### **trafficTrends™**

Når funktionen trafficTrends er aktiveret, bruger enheden tidligere trafikoplysninger til at beregne mere effektive ruter.

**BEMÆRK:** Der kan beregnes forskellige ruter baseret på trafiktendenser for ugedagen eller tidspunktet på dagen.

#### **Deaktivering af trafficTrends**

Deaktiver trafficTrends for at undgå, at enheden registrerer eller deler trafikoplysninger.

Vælg **Indstillinger** > **Trafik** > **trafficTrends**.

# **Aktivering af trafik**

Du kan aktivere eller deaktivere trafikdata. Når trafikdata er deaktiveret, modtager enheden ikke trafikdata, men undgår stadig områder med potentielle trafikpropper på ruten vha. funktionen trafficTrends feature, hvis denne er aktiveret (*trafficTrends™*, side 8).

- **1** Vælg **Indstillinger** > **Trafik**.
- **2** Marker afkrydsningsfeltet **Trafik**.

# **Stemmekommando**

**BEMÆRK:** Stemmekommandoer er ikke tilgængelige for alle sprog og områder, og findes måske ikke på alle modeller.

**BEMÆRK:** Stemmeaktiveret navigation giver muligvis ikke optimal ydeevne i et støjende miljø.

Med Stemmekommando kan du bruge enheden vha. ord eller kommandoer. Menuen Stemmekommando indeholder stemmekommandoer og en liste over tilgængelige kommandoer.

# **Angivelse af vækningssætningen**

Vækningssætningen er et ord eller en sætning, du kan sige for at aktivere stemmekommando. Standardvækningssætningen er Stemmekommando.

**TIP:** Du kan reducere utilsigtet aktivering af Stemmekommando ved at bruge en stærk vækningssætning.

- **1** Vælg **Programmer** > **Stemmekommando** > **Tilpas sætning**.
- **2** Indtast en ny vækningssætning. Enheden angiver styrken af vækningssætningen, idet du indtaster sætningen.
- **3** Vælg **Udført**.

# **Aktivering af Stemmekommando**

Indtal din vækningssætning. Menuen Stemmekommando vises.

#### **Tip til stemmekommando**

- Tal med normal stemme mod enheden.
- Reducer baggrundsstøj, som f.eks. stemmer eller radioen, for at øge nøjagtigheden af stemmegenkendelsen.
- Sig kommandoerne, som de vises på skærmen.
- Reager på enhedens stemmemeddelelser efter behov.
- Forøg længden på din vækningssætning for at reducere utilsigtet aktivering af Stemmekommando.
- Lyt efter to toner for at bekræfte, når enheden aktiverer og afslutter tilstanden Stemmekommando.

# **Start af en rute ved hjælp af stemmekommando**

Du kan sige navnene på meget populære, velkendte positioner.

- **1** Sig din vækningssætning (*Angivelse af vækningssætningen*,
- **2** Sig **Find sted**.

side 8).

- **3** Lyt til stemmemeddelelsen, og sig navnet på positionen.
- **4** Sig linjenummeret.
- **5** Sig **Naviger**.

# **Lydløse instruktioner**

Du kan deaktivere stemmemeddelelser i Stemmekommando uden at sætte enheden på lydløs.

- 1 Vælg Programmer > Stemmekommando >  $\lambda$ .
- **2** Vælg **Lydløse instruktioner** > **Aktiveret**.

# <span id="page-12-0"></span>**Deaktivering af Stemmekommando**

Du kan deaktivere stemmekommando, hvilket forhindrer, at du kommer til at aktivere Stemmekommando, mens du taler.

- 1 Vælg Programmer > Stemmekommando > \.
- **2** Vælg **Stemmekommando** > **Deaktiveret**.

# **Håndfri telefonopkald**

# **Om håndfri opkald**

**BEMÆRK:** Bluetooth trådløs teknologi er ikke tilgængelig på alle modeller eller for alle sprog og områder.

Håndfrit opkald er tilgængeligt på nogle modeller. Ved hjælp af Bluetooth trådløs teknologi kan din enhed oprette forbindelse til din mobiltelefon og på den måde blive til en håndfri enhed. For at finde ud af om din mobiltelefon med Bluetooth teknologi er kompatibel med din enhed, skal du gå til [www.garmin.com](http://www.garmin.com/bluetooth) [/bluetooth.](http://www.garmin.com/bluetooth)

Din telefon understøtter muligvis ikke alle de håndfri telefonfunktioner, som enheden stiller til rådighed.

## **Aktivering af trådløs Bluetooth teknologi**

- **1** Vælg **Indstillinger** > **Bluetooth**.
- **2** Vælg **Bluetooth**.

# **Sådan parrer du din telefon**

Før du kan bruge håndfri opkald, skal du parre din enhed med en kompatibel mobiltelefon.

- **1** Placer headsettet og Bluetooth enheden inden for 10 m (33 fod) fra hinanden.
- **2** På din enhed skal du aktivere Bluetooth trådløs teknologi.
- **3** Vælg en funktion:
	- Vælg **Indstillinger** > **Bluetooth** > **Tilføj telefon**.
	- Hvis du allerede har parret en anden telefon, skal du vælge **Indstillinger** > **Bluetooth** > **Telefon** > .
- **4** Aktiver Bluetooth trådløs teknologi på telefonen.
- **5** Vælg **OK** på enheden.
- Der vises en liste over Bluetooth enheder i nærheden.
- **6** Vælg din telefon på listen, og vælg **OK**.
- **7** Bekræft om nødvendigt på telefonen, at enheden har tilladelse til at oprette forbindelse.
- **8** Indtast evt. enhedens Bluetooth PIN-kode på telefonen.

#### **Tip efter parring af enheder**

- Efter parring kan de to enheder automatisk oprette forbindelse til hinanden, hver gang du tænder dem.
- Når din telefon er forbundet til din enhed, kan du modtage stemmeopkald.
- Når du tænder for enheden, vil den forsøge at oprette forbindelse til den telefon, som den sidst var forbundet til.
- Du skal muligvis indstille telefonen til at oprette forbindelse automatisk til enheden, når den tændes.

#### **Frakobling af telefonen**

- **1** Vælg **Indstillinger** > **Bluetooth**.
- **2** Vælg **Telefon** > **Ingen** > **Gem**.

Din telefon frakobles fra din enhed, men forbliver parret med enheden.

#### **Sletning af en parret telefon**

Du kan slette en parret telefon for at forhindre, at den automatisk opretter forbindelse til enheden fremover.

- **1** Vælg **Indstillinger** > **Bluetooth** > **Telefon**.
- $2$  Vælg $\overline{M}$ .

**3** Vælg telefonen, og vælg **Slet**.

# **Foretagelse af et opkald**

#### **Opkald til et nummer**

- **1** Vælg **Programmer** > **Telefon** > **Ring**.
- **2** Indtast nummeret.
- **3** Vælg **Ring**.

#### **Opkald til en kontaktperson i din telefonbog**

Din telefonbog indlæses fra telefonen til enheden, hver gang der oprettes forbindelse mellem telefonen og enheden. Det kan tage et par minutter, før telefonbogen er tilgængelig. Nogle telefoner understøtter ikke denne funktion.

- **1** Vælg **Programmer** > **Telefon** > **Telefonbog**.
- **2** Vælg en kontaktperson.
- **3** Vælg **Opkald**.

#### **Opkald til en position**

- **1** Vælg **Programmer** > **Telefon** > **Gennemse kategorier**.
- **2** Vælg et interessepunkt.
- **3** Vælg **Opkald**.

# **Modtagelse af et opkald**

Når du modtager et opkald, skal du vælge **Besvar** eller **Ignorer**.

# **Brug af opkaldshistorikken**

Opkaldshistorikken indlæses fra telefonen til enheden, hver gang der oprettes forbindelse mellem telefonen og enheden. Det kan tage et par minutter, før opkaldshistorikken er tilgængelig. Nogle telefoner understøtter ikke denne funktion.

- **1** Vælg **Programmer** > **Telefon** > **Opkaldshistorik**.
- **2** Vælg en kategori.

Der vises en oversigt over opkald med de seneste opkald øverst.

**3** Vælg et opkald.

# **Brug af indstillinger for indgående opkald**

- 1 På et kort, under et opkald, skal du vælge  $\bullet$ .
- **2** Vælg en funktion.
	- Hvis du skal overføre lyden til din telefon, skal du vælge **Håndsæt**.

**TIP:** Du kan bruge denne funktion, hvis du ønsker at slukke for enheden og stadig kunne modtage opkald, eller hvis du har brug for at tale privat.

**TIP:** Du kan bruge denne funktion til at benytte automatiske systemer som f.eks. telefonsvarer.

- Hvis du skal lukke mikrofonen, skal du vælge **Tavs**.
- Hvis du vil lægge på, skal du vælge **Afslut opkald**.

# **Lagring af et hjemmetelefonnummer**

**TIP:** Når du har gemt et hjemmenummer, kan du redigere nummeret ved at redigere "Hjem" på din liste med gemte positioner (*[Redigering af en gemt position](#page-6-0)*, side 3).

- **1** Vælg **Programmer** > **Telefon** > > **Indtast hjemmenummer**.
- **2** Indtast dit telefonnummer.
- **3** Vælg **Udført**.

#### **Opkald til hjemmet**

Før du kan ringe hjem, skal du indtaste et telefonnummer til din hjemmeposition.

Vælg Gemte > Hjem >  $\equiv$  > Opkald.

# **Brug af programmerne**

# <span id="page-13-0"></span>**Brug af Hjælp**

Vælg **Programmer** > **Hjælp** for at få vist oplysninger om brug af enheden.

#### **Søgning efter emner i Hjælp**

Vælg **Programmer** > Hjælp > Q.

# **Om Smartphone Link**

Smartphone Link er et smartphone-program, der lader din enhed downloade aktuelle data via din telefons dataforbindelse. Din enhed overfører data fra Smartphone Link ved hjælp af trådløs Bluetooth teknologi.

Tilslutning til Smartphone Link giver adgang til Garmin Livetjenester. Garmin Live-tjenester leverer gratis og abonnementsbaserede planer til visning af aktuelle data på din enhed, f.eks. trafikdata, vejrdata og brændstofpriser.

Gemte positioner og nyligt fundne positioner synkroniseres med din telefon hver gang, din enhed opretter forbindelse til Smartphone Link.

## **Sådan downloader du Smartphone Link**

Smartphone Link er tilgængeligt til nogle smartphones. Besøg [www.garmin.com/smartphonelink](http://www.garmin.com/smartphonelink) eller se app-butikken for at finde kompatibilitets- og tilgængelighedsoplysninger for din telefon.

Download Smartphone Link fra app-butikken på din understøttede telefon.

Se i brugervejledningen til telefonen for at få oplysninger om, hvordan du downloader og installerer programmer.

#### **Tilslutning til Smartphone Link**

Før du kan oprette forbindelse til Smartphone Link, skal du downloade og installere Smartphone Link-programmet på din telefon.

- **1** Start Smartphone Link-programmet på din telefon.
- **2** På din enhed skal du vælge **Indstillinger** > **Bluetooth** og vælge afkrydsningsfeltet **Bluetooth**.
- **3** På din telefon skal du vælge **Bluetooth-indstillinger**.
- **4** På din telefon skal du aktivere Bluetooth trådløs teknologi og scanne efter Bluetooth-enheder i nærheden.

Se i brugervejledningen til telefonen for at få yderligere oplysninger.

- **5** På din telefon skal du vælge din enhed på listen over enheder i nærheden.
- **6** Følg instruktionerne på din telefons skærm og på din enhed for at bekræfte anmodningen om parring.

 vises på statuslinjen på din enhed, når Smartphone Link er tilsluttet.

#### **Sådan sender du en position fra din telefon til din enhed**

Smartphone Link er registreret som navigationsprogram på din telefon.

- **1** Fra din telefon skal du vælge knappen for at gå i gang med at navigere til en position (se i brugervejledningen til telefonen).
- **2** Fra programmenuen skal du vælge **Smartphone Link**.

Næste gang, du tilslutter enheden til din telefon, overføres positionen til de nyligt fundne emner på enheden.

#### **Deaktivering af opkald, mens du er tilsluttet til Smartphone Link**

Når enheden er tilsluttet til telefonen og modtager Garmin Livetjenester, kan du deaktivere håndfri opkald.

**1** Vælg **Programmer** > **Smartphone Link**.

**2** Vælg din telefon.

**3** Fjern markeringen i afkrydsningsfeltet **Håndfri opkald**.

# **GarminLive-tjenester**

For at du kan bruge Garmin Live-tjenester, skal din enhed være tilsluttet til en understøttet telefon, der kører Smartphone Link (*Tilslutning til Smartphone Link*, side 10).

Tilslutning til Smartphone Link giver adgang til Garmin Livetjenester. Garmin Live-tjenester leverer gratis og abonnementsbaserede planer til visning af aktuelle data på din enhed, f.eks. trafikdata, vejrdata og brændstofpriser.

Nogle tjenester, f.eks. Vejr, kan fås som separate programmer på din enhed. Andre tjenester, f.eks. Live trafik, forbedrer de eksisterende navigationsfunktioner på din enhed. Funktioner, der kræver adgang til Garmin Live-tjenester, viser Smartphone Link-symbolet og vises kun, når enheden er tilsluttet Smartphone Link.

#### **Sådan abonnerer du på Garmin Live-tjenester**

Før du kan abonnere på Garmin Live-tjenester, skal du installere programmet Smartphone Link på din telefon.

- **1** Start programmet Smartphone Link på din telefon (*Tilslutning til Smartphone Link*, side 10).
- **2** Vælg **Garmin Live-tjenester**.

Der vises en liste med tjenester og abonnementspriser.

- **3** Vælg en tjeneste.
- **4** Vælg prisen.
- **5** Vælg **Abonner**.
- **6** Følg instruktionerne på skærmen.

# **Om ecoRoute**

I visse områder skal du, før du kan bruge ecoRoute™ funktioner, købe en oplåsningskode eller ecoRoute HD-tilbehør. Gå til [www.garmin.com/ecoroute](http://www.garmin.com/ecoroute) for yderligere oplysninger.

Funktionen ecoRoute beregner din brændstoføkonomi og brændstofpris ved navigation til en destination og indeholder værktøjer til forbedring af brændstofeffektiviteten.

De data, som ecoRoute funktionen leverer, er kun et skøn. Dataene aflæses ikke direkte fra køretøjet, medmindre du benytter ecoRoute HD-tilbehøret.

Ønsker du mere nøjagtige brændstofrapporter for dit specifikke køretøj og dine kørevaner, skal du kalibrere (*[Kalibrering af](#page-14-0)  [brændstoføkonomi](#page-14-0)*, side 11).

#### **ecoRoute HD-tilbehør**

Når enheden er tilsluttet ecoRoute HD-tilbehøret, kan den modtage oplysninger fra køretøjet i realtid, f.eks. fejlmeddelelser, omdrejninger pr. minut og batterispænding. Enheden benytter data, som ecoRoute HD-tilbehøret aflæser fra køretøjet ved beregning af ecoRoute data.

Gå til [www.garmin.com/ecoRoute](http://www.garmin.com/ecoroute).

#### **Opsætning af køretøj**

Første gang du bruger ecoRoute funktionerne, skal du indtaste køretøjsoplysninger.

- **1** Vælg **Programmer** > **ecoRoute**.
- **2** Følg instruktionerne på skærmen.

#### **Ændring af brændstofprisen**

- **1** Vælg **Programmer** > **ecoRoute** > **Ved pumpen**.
- **2** Indtast den aktuelle brændstofpris, og vælg **Næste**.
- **3** Vælg **Ja**.

#### <span id="page-14-0"></span>**Kalibrering af brændstoføkonomi**

Du kan kalibrere brændstoføkonomien for at modtage mere nøjagtige brændstofrapporter for dit specifikke køretøj og dine kørevaner. Kalibrering bør udføres, når du påfylder brændstof.

- **1** Vælg **Programmer** > **ecoRoute** > **Ved pumpen**.
- **2** Indtast den aktuelle brændstofpris.
- **3** Indtast den mængde brændstof, køretøjet har forbrugt siden sidste gang, brændstoftanken blev fyldt op.
- **4** Indtast den afstand, du har kørt siden sidste gang, brændstoftanken blev fyldt op.
- **5** Vælg **Næste**.

Enheden beregner din gennemsnitlige brændstoføkonomi.

**6** Vælg **Gem**.

#### **Om ecoChallenge**

ecoChallenge hjælper dig med at optimere din brændstoføkonomi ved at bedømme dine kørevaner. Jo højere dit ecoChallenge-resultat er, jo mere brændstof sparer du. ecoChallenge indsamler data og beregner et resultat, når din enhed er i bevægelse og i transportformen Bil.

#### *Visning af ecoChallenge-resultater*

Vælg **Programmer** > **ecoRoute** > **ecoChallenge**.

#### *Om ecoChallenge-resultatet*

- **Acceleration**: Viser resultat for jævn og gradvis acceleration. Du mister point ved hurtig acceleration.
- **Bremsning**: Viser resultat for jævn og gradvis bremsning. Du mister point ved hård opbremsning.
- **Hastighed**: Viser resultat for kørsel ved den mest brændstofbesparende hastighed.

**Total**: Viser et gennemsnit for fart, acceleration og bremsning.

#### *Nulstilling af ecoChallenge-resultaterne*

- **1** Vælg **Programmer** > **ecoRoute** > **ecoChallenge**.
- 2  $\vee$ ælg  $\equiv$  > **Nulstil**.

#### **Visning af oplysninger om brændstoføkonomi**

- **1** Vælg **Programmer** > **ecoRoute** > **Brændstoføkonomi**.
- **2** Vælg en del af grafen for at zoome ind.

#### **Kørerapporter**

En kørerapport viser afstanden, tiden, den gennemsnitlige brændstoføkonomi og brændstofudgiften ved at køre til en destination.

Der laves en kørerapport for hver rute, som du kører. Hvis du stopper en rute på enheden, laves en kørerapport for den tilbagelagte distance.

#### *Visning af en kørerapport*

Du kan få vist gemte kørerapporter på enheden.

**TIP:** Du kan tilslutte enheden til en computer og få adgang til kørerapporter i mappen Rapporter på enheden.

- **1** Vælg **Programmer** > **ecoRoute** > **Kørerapport**.
- **2** Vælg en rapport.

#### **Nulstilling af ecoRoute oplysningerne**

#### **1** Vælg **Programmer** > **ecoRoute** > **Køretøjsprofil**.

 $2 \text{ Vælg} = \text{Nulstil.}$ 

# **Visning af myGarmin-meddelelser**

For at du kan bruge denne funktion, skal din enhed være tilsluttet til en understøttet telefon, der kører Smartphone Link (*[Tilslutning til Smartphone Link](#page-13-0)*, side 10). Denne funktion er ikke tilgængelig i alle områder.

Du kan se meddelelser fra myGarmin, f.eks. beskeder om opdateringer af software og kort.

#### **1** Vælg **Programmer** > **myGarmin**.

Hvis du har ulæste meddelelser, vises antallet af ulæste meddelelser på myGarmin-ikonet.

**2** Vælg et meddelelsesemne. Hele meddelelsen vises.

# **Visning af vejrudsigten**

For at du kan bruge denne funktion, skal din enhed være tilsluttet til en understøttet telefon, der kører Smartphone Link (*[Tilslutning til Smartphone Link](#page-13-0)*, side 10). Denne funktion er ikke tilgængelig i alle områder.

- **1** Vælg **Programmer** > **Vejr**.
- **2** Vælg en dag. Den detaljerede vejrudsigt for den pågældende dag vises.

#### **Visning af vejrudsigten i nærheden af en anden by**

- **1** Vælg **Programmer** > **Vejr** > **Aktuel position**.
- **2** Vælg en funktion:
	- Hvis du vil se vejret for en foretrukken by, skal du vælge en by på listen.
	- Hvis du vil tilføje en foretrukken by, skal du vælge **Tilføj by** indtaste et bynavn.

#### **Visning af vejrradaren**

Du kan få vist et animeret, farvekodet radarkort af aktuelle vejrforhold, såvel som et vejrikon på kortet. Vejrikonet ændres til at vise vejret i nærheden, f.eks. regn, sne og tordenvejr.

- **1** Vælg **Programmer** > **Vejr**.
- **2** Vælg en by, hvis det er nødvendigt.
- $3 \text{ Vælq} \equiv 5 \text{ Veirradar}.$

#### **Visning af vejrvarsler**

Når du rejser med enheden, kan du få vist vejrvarsler på kortet. Du kan også få vist et kort over vejrvarsler i nærheden af din aktuelle position eller i nærheden af en valgt by.

- **1** Vælg **Programmer** > **Vejr**.
- **2** Vælg en by, hvis det er nødvendigt.
- $3 \text{ Vælq} = \text{V}$ ejrvarsler.

# **Kontrol af vejforholdene**

- **1** Vælg **Programmer** > **Vejr**.
- **2** Vælg en by, hvis det er nødvendigt.
- $3 \text{ Vælg} \equiv 5 \text{ Vejforhold}.$

# **Planlægning af en tur**

Du kan bruge ruteplanlægning til at oprette og gemme en tur med flere destinationer.

- **1** Vælg **Programmer** > **Ruteplanlægning**.
- **2** Vælg **Ny tur**.
- **3** Vælg **Vælg startposition**.
- **4** Søg efter et sted (*[Søgning efter en position efter kategori](#page-5-0)*, [side 2\)](#page-5-0).
- **5** Vælg **Vælg**.
- **6** Hvis du vil vælge yderligere positioner, skal du vælge -
- **7** Vælg **Næste**.
- **8** Indtast et navn, og vælg **Udført**.

#### **Tidsplan for en tur**

Du kan bruge ruteplanlægning til at oprette og gemme en tur med flere destinationer.

- **1** Vælg **Programmer** > **Ruteplanlægning**.
- **2** Vælg en tur.
- **3** Vælg en position.
- <span id="page-15-0"></span>**4** Vælg en funktion:
	- Vælg **Afgangstidspunkt**.
	- Vælg **Ankomsttidspunkt**.
- **5** Vælg en dato og et tidspunkt, og vælg **Gem**.
- **6** Vælg **Varighed**.
- **7** Vælg den tid, du vil bruge på positionen, og vælg **Gem**.
- **8** Gentag om nødvendigt trin 3–7 for hver position.

#### **Navigation til en gemt tur**

- **1** Vælg **Programmer** > **Ruteplanlægning**.
- **2** Vælg en gemt tur.
- **3** Vælg **Start!**.
- **4** Hvis du bliver bedt om det, skal du vælge en rute (*[Din rute på](#page-7-0)  kortet*[, side 4\)](#page-7-0).

#### **Redigering af en gemt tur**

- **1** Vælg **Programmer** > **Ruteplanlægning**.
- **2** Vælg en gemt tur.
- 3 Vælg $\equiv$
- **4** Vælg en funktion:
	- Vælg **Omdøb tur**.
	- Vælg **Rediger destinationer** for at tilføje og slette en position eller ændre rækkefølgen af positionerne.
	- Vælg **Slet tur**.
	- Vælg **Optimer rækkefølge** for at arrangere stoppene på turen i den mest effektive rækkefølge.

# **Visning af tidligere ruter og destinationer**

Inden du kan anvende denne funktion, skal du aktivere rejsehistorikfunktionen (*[Enhedsoplysninger og personlige](#page-16-0) [indstillinger](#page-16-0)*, side 13).

På kortet kan du se dine tidligere ruter og steder, du er standset.

Vælg **Programmer** > **Hvor jeg har været**.

# **Datahåndtering**

Du kan gemme filer på din enhed. Enheden har en port til hukommelseskort til ekstra datalagring.

**BEMÆRK:** Enheden er ikke kompatibel med Windows® 95, 98, Me, Windows NT<sup>®</sup> og Mac<sup>®</sup> OS 10.3 og tidligere.

# **Filtyper**

Enheden understøtter disse filtyper.

- Kort- og GPX-waypoint-filer fra myGarmin™ kortlægningssoftware, herunder MapSource® , BaseCamp™ og HomePort™ (*[Brugerdefinerede interessepunkter](#page-7-0)*, side 4).
- GPI-brugerdefinerede POI-filer fra Garmin POI Loader (*[Installation af softwaren POI Loader](#page-7-0)*, side 4).

# **Om hukommelseskort**

Du kan købe hukommelseskort fra en elektronikudbyder, eller du kan købe forudkonfigureret Garmin kortsoftware [\(www.garmin.com/trip\\_planning](http://www.garmin.com/trip_planning)). Udover kort- og datalagring kan hukommelseskort også bruges til at lagre filer som f.eks. kort, billeder, geocaches, ruter, waypoints og brugerdefinerede interessepunkter.

#### **Installation af et hukommelseskort**

Enheden understøtter hukommelseskort af typen microSD™ og microSDHC.

- **1** Indsæt et hukommelseskort i stikket på enheden.
- **2** Skub det ind, indtil det klikker på plads.

# **Tilslutning af enheden til din computer**

Du kan slutte enheden til din computer ved hjælp af det USBkabel, der fulgte med enheden.

- **1** Sæt det lille stik på USB-kablet ind i stikket på enheden.
- **2** Slut det store stik på USB-kablet til en port på din computer. Der vises et billede af enheden, der er sluttet til en computer, på enhedens skærm.

Afhængigt af din computers operativsystem vises enheden enten som en bærbar enhed eller et flytbart drev.

# **Overførsel af data fra computeren**

**1** Slut enheden til computeren (*Tilslutning af enheden til din computer*, side 12).

Afhængigt af din computers operativsystem vises enheden enten som en bærbar enhed eller et flytbart drev.

- **2** Åbn programmet til filsøgning på din computer.
- **3** Vælg en fil.
- **4** Vælg **Rediger** > **Kopier**.
- **5** Vælg en mappe på enheden. **BEMÆRK:** På et flytbart drev bør du ikke placere filer i mappen Garmin.
- **6** Vælg **Rediger** > **Indsæt**.

#### **Frakobling af USB-kablet**

Hvis din enhed er forbundet til din computer som et flytbart drev, skal du frakoble din enhed fra din computer på en sikker måde for at forhindre tab af data. Hvis din enhed er forbundet til din Windows computer som en bærbar enhed, er det ikke nødvendigt at frakoble den på en sikker måde.

- **1** Fuldfør en handling:
	- På Windows computere skal du vælge **Sikker fjernelse af hardware** på proceslinjen og vælge din enhed.
	- For Mac computere skal du trække diskikonet til papirkurven.
- **2** Tag kablet ud af computeren.

# **Tilpasning af enheden**

# **Indstillinger for kort og køretøj**

Hvis du vil åbne Indstillinger for kort og køretøj fra hovedmenuen skal du vælge **Indstillinger** > **Kort og køretøj**.

**Køretøj**: Ændrer ikonet til at repræsentere positionen på kortet. Gå til [www.garmingarage.com](http://www.garmingarage.com) for flere ikoner.

**Kortvisning for kørende**: Indstiller perspektivet for kortet.

**Kortdetaljer**: Indstiller detaljeniveauet på kortet. Visning af flere detaljer kan bevirke, at kortet tegnes langsommere.

**Korttema**: Ændrer farven på kortdataene.

- **Kortværktøjer**: Vælger hvilke genveje, der vises i menuen med kortværktøjer.
- **Kortlag**: Angiver de data, der vises på kortsiden (*[Tilpasning af](#page-10-0) [kortlagene](#page-10-0)*, side 7).

**myMaps**: Angiver, hvilke installerede kort enheden anvender.

#### **Aktivering af kort**

Du kan aktivere kortprodukter, der er installeret på enheden. **TIP:** Hvis du vil købe flere kortprodukter, skal du gå til [www.garmin.com/us/maps](http://www.garmin.com/us/maps).

- **1** Vælg **Indstillinger** > **Kort og køretøj** > **myMaps**.
- **2** Vælg et kort.

# <span id="page-16-0"></span>**Navigationsindstillinger**

Du kan åbne siden med navigationsindstillinger fra hovedmenuen ved at vælge **Indstillinger** > **Navigation**.

**Beregningstilstand**: Indstiller rutepræference.

**Undgå**: Indstiller vejegenskaber, man vil undgå på en rute.

**Brugerdefinerede undgåelser**: Giver dig mulighed for at undgå særlige veje eller områder.

**Avancerede omveje**: Indstiller længden på en omvej.

- **Sikker kørsel**: Deaktiverer alle funktioner, som kræver væsentlig betjeningsopmærksomhed, og som kan være forstyrrende under kørslen.
- **GPS-simulator**: Afbryder enhedens modtagelse af et GPSsignal, og sparer på batteriet.

#### **Rutepræferencer**

Du kan åbne siden med indstillinger for beregningstilstand fra hovedmenuen ved at vælge **Indstillinger** > **Navigation** > **Beregningstilstand**.

Ruteberegningen er baseret på vejhastigheder og køretøjets accelerationsdata for en given rute.

- **Hurtigste tid**: Beregner ruter, der er hurtigere at køre, men kan være længere afstandsmæssigt.
- **Korteste distance**: Beregner ruter, der er kortere afstandsmæssigt, men som kan tage længere tid at køre.
- **Mindre brændstof**: Beregner ruter, der bruger mindre brændstof end andre ruter.
- **Direkte linje**: Beregner en direkte linje fra din position til din destination.

# **Displayindstillinger**

Hvis du vil åbne siden Displayindstillinger fra hovedmenuen skal du vælge **Indstillinger** > **Display**.

- **Farvevalg**: Ændrer skærmens lysstyrke. Nedsættelse af lysstyrken kan spare på batteriet.
- **Timeout for display**: Angiver ledig tid, før enheden går i dvaletilstand.

**Lysstyrke**: Justerer displayets lysstyrke.

**Skærmprint**: Gør det muligt at tage et billede af enhedens skærm. Skærmbilleder gemmes i mappen **Skærmprint** i enhedens lager.

# **Bluetooth-indstillinger**

Hvis du vil åbne Bluetooth-indstillingerne fra hovedmenuen, skal du vælge **Indstillinger** > **Bluetooth**.

**Bluetooth**: Aktiverer Bluetooth trådløs teknologi.

- **Tilføj telefon**: Administrerer forbindelsen mellem din enhed og trådløse headset med Bluetooth trådløs teknololgi
- **Genkendt navn**: Gør det muligt at angive et kaldenavn, der identificerer dine enheder med trådløs Bluetooth teknologi.

#### **Deaktivering af Bluetooth**

- **1** Vælg **Indstillinger** > **Bluetooth**.
- **2** Vælg **Bluetooth**.

# **Trafikindstillinger**

Vælg **Indstillinger** > **Trafik**.

**Trafik**: Aktiverer trafik.

**Aktuel udbyder**: Angiver den trafikudbyder, der skal bruges til trafikdata. Automatisk vælger automatisk de bedste tilgængelige trafikdata.

**Abonnementer**: Viser aktuelle FM-trafikabonnementer.

**Optimer rute**: Vælger, om der automatisk skal bruges optimerede alternative ruter eller efter forespørgsel (*[Trafik på](#page-10-0) ruten*[, side 7\)](#page-10-0).

- **Trafikmeldinger**: Vælger, hvor alvorlig trafikforsinkelsen skal være, før enheden viser en trafikmeddelelse.
- **trafficTrends**: Aktiverer funktionen trafficTrends (*[trafficTrends](#page-11-0)™*, [side 8\)](#page-11-0).

# **Indstillinger for enheder og tid**

For at åbne siden med indstillinger for enheder og tid fra hovedmenuen skal du vælge **Indstillinger** > **Enheder og tid**.

**Aktuel tid**: Indstiller enhedens tid.

**Tidsformat**: Gør det muligt at vælge tidsvisning med 12 timer, 24 timer eller UTC.

**Enheder**: Indstiller måleenheden for afstande.

**Positionsformat**: Angiver det koordinatformat og datum, der skal bruges til geografiske koordinater.

# **Indstillinger for sprog og tastatur**

Hvis du vil åbne Indstillinger for sprog og tastatur fra hovedmenuen skal du vælge **Indstillinger** > **Sprog og tastatur**. **Stemmesprog**: Skift sproget for stemmemeddelelser.

**Tekstsprog**: Skift al skærmtekst til det valgte sprog.

**BEMÆRK:** Når du ændrer tekstsproget, ændres sproget af brugerindtastede data eller kortdata, f.eks. gadenavne, ikke.

**Tastatursprog**: Indstiller sproget for dit tastatur.

## **Enhedsoplysninger og personlige indstillinger**

Hvis du vil åbne siden Enhedsindstillinger fra hovedmenuen skal du vælge **Indstillinger** > **Enhed**.

- **Om**: Viser softwareversionsnummer, enhedens ID-nummer og oplysninger om flere andre softwarefunktioner.
- **Slutbrugerlicensaftaler**: Viser de slutbrugerlicensaftaler, der gælder for dit valg.

**BEMÆRK:** Du skal bruge disse oplysninger, når du opdaterer systemsoftwaren eller køber ekstra kortdata.

- **Rejsehistorik**: Tillader, at enheden registrerer oplysninger til funktionerne myTrends, Hvor jeg har været og Turlog.
- **Slet rejsehistorik**: Rydder din rejsehistorik for myTrends, Hvor jeg har været og Triplog-funktioner.

# **Indstillinger for alarmpunkter**

Vælg **Indstillinger** > **Alarmpunktalarm**.

- **Lyd**: Indstiller typen af alarm, der afspilles, når du nærmer dig alarmpunkter.
- **Alarmer**: Indstiller typen af alarmpunkter, som der afspilles alarmer for.

# **Gendannelse af indstillinger**

Du kan gendanne en kategori af indstillinger eller alle indstillinger til standardindstillingerne.

- **1** Vælg **Indstillinger**.
- **2** Vælg en indstillingskategori, hvis det er nødvendigt.
- $3 \text{ Vælq} = \text{Sendan}.$

# **Appendiks**

# **Specifikationer**

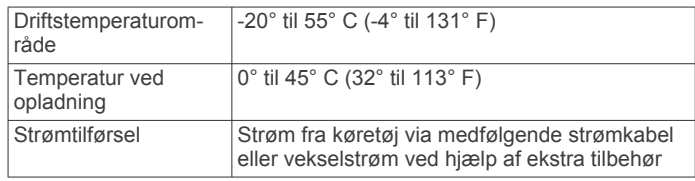

<span id="page-17-0"></span>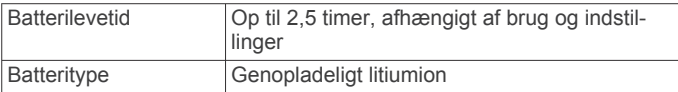

# **Strømkabler**

Der kan tilføres strøm til enheden på forskellige måder.

- Bilstrømkabel
- USB-kabel
- AC-adapter (valgfrit tilbehør)

#### **Opladning af enheden**

Du kan oplade batteriet i din enhed ved at anvende en af følgende metoder.

- Forbind enheden til bilens strømforsyning.
- Slut enheden til din computer med det medfølgende USBkabel.
- Slut enheden til en alternativ strømforsyning, som f.eks. en strømadapter med vægtilslutning.

#### **Udskiftning af sikringen i køretøjets strømkabel**

#### *BEMÆRK*

Når du skifter sikringen, skal du passe på, at du ikke taber de små dele, og du skal kontrollere, at de sættes tilbage det korrekte sted. Bilstrømkablet fungerer kun, hvis det er samlet korrekt.

Hvis enheden ikke kan oplades i dit køretøj, skal du muligvis skifte den sikring, der findes i spidsen af biladapteren.

**1** Afmonter endestykket  $(1)$ .

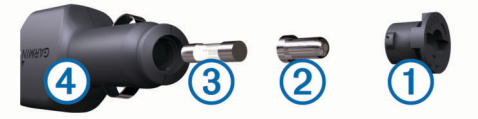

**TIP:** Du skal muligvis bruge en mønt til at fjerne endestykket.

- **2** Fjern endestykket, sølvspidsen 2 og sikringen 3.
- **3** Installer en sikring på 2 A (fast-blow).
- **4** Placer sølvspidsen i endestykket.
- **5** Skru endestykket på bilens strømkabel 4.

# **Om pleje af enheden**

*BEMÆRK*

Undgå at tabe enheden.

#### *BEMÆRK*

Du må ikke opbevare enheden på steder, hvor den kan blive udsat for ekstreme temperaturer i længere tid, da det kan føre til permanente skader på enheden.

#### *BEMÆRK*

Du må aldrig bruge en hård eller skarp genstand til at betjene berøringsskærmen, da det kan beskadige skærmen.

# **Rengøring af yderside**

#### *BEMÆRK*

Undgå kemiske rengøringsmidler og opløsningsmidler, der kan beskadige plastikkomponenterne.

- **1** Rengør enhedens udvendige side (ikke berøringsskærmen) med en klud, der er fugtet med vand iblandet et mildt rengøringsmiddel.
- **2** Tør enheden af med en tør klud.

# **Rengøring af berøringsskærmen**

- **1** Brug en blød, ren og fnugfri klud.
- **2** Hæld om nødvendigt væske på kluden.
	- Brug vand, isopropylalkohol eller brillerens.
- **3** Tør skærmen forsigtigt af med kluden.

## **Sådan undgår du tyveri**

- Fjern enheden og monteringen, og placer dem uden for synsvidde, når enheden ikke er i brug.
- Fjern det mærke, som sugekoppen efterlader på forruden.
- Opbevar ikke enheden i handskerummet.
- Registrer enheden på [http://my.garmin.com.](http://my.garmin.com)

# **Montering på instrumentbrættet**

#### *BEMÆRK*

Den permanente monteringstape er yderst vanskelig at fjerne, når først den er påført.

Brug monteringspladen til at montere din enhed på instrumentbrættet, så den overholder lovgivningen. Se [www.garmin.com](http://www.garmin.com) for at få flere oplysninger.

- **1** Rengør og tør instrumentbrættet af der, hvor du vil have pladen.
- **2** Fjern belægningen fra limen i bunden af pladen.
- **3** Placer pladen på instrumentbrættet.
- **4** Fjern den gennemsigtige plastik fra oversiden af pladen.
- **5** Anbring sugekopmonteringen oven på pladen.
- **6** Skub armen ned (imod pladen).

# **Fjernelse af enheden, holderen og sugekoppen**

#### **Sådan fjerner du enheden fra holderen**

- **1** Tryk på udløserarmen eller knappen på holderen.
- **2** Vip enheden fremad.

#### **Fjernelse af enheden fra sugekoppen**

- **1** Drej enhedens holderen til højre eller venstre.
- **2** Bliv ved med at trykke, indtil stikket på holderen slipper kuglen på sugekoppen.

#### **Fjernelse af sugekoppen fra forruden**

- **1** Vip håndtaget på sugekoppen ind mod dig.
- **2** Træk knappen på sugekoppen imod dig.

# **Køb af flere kort**

- **1** Gå til enhedens produktside på Garmins hjemmeside (<http://www.garmin.com>).
- **2** Klik på fanen **Kort**.
- **3** Følg instruktionerne på skærmen.

# **Køb af tilbehør**

Gå til [http://buy.garmin.com.](http://buy.garmin.com)

# **Fejlfinding**

# **Sugekoppen kan ikke sidde fast på forruden**

- **1** Rengør sugekoppen og forruden med isopropylalkohol.
- **2** Tør efter med en ren, tør klud.
- **3** Monter sugekoppen (*[Tilslutning af enheden til strømmen i](#page-4-0) bilen*[, side 1\)](#page-4-0).

# <span id="page-18-0"></span>**Enheden opfanger ingen satellitsignaler.**

- Kontroller, at GPS-simulatoren er slukket (*[Navigationsindstillinger](#page-16-0)*, side 13).
- Bring enheden ud af garager og væk fra høje bygninger og træer.
- Stå stille i flere minutter.

# **Enheden oplades ikke i bilen**

- Kontroller sikringen i køretøjets strømkabel (*[Udskiftning af](#page-17-0) [sikringen i køretøjets strømkabel](#page-17-0)*, side 14).
- Kontroller, at bilen er tændt, og at stikkontakten forsynes med strøm.
- Kontroller, at temperaturen inde i bilen er mellem 0 og 45°C (mellem 32 og 113°F).
- Kontroller, at sikringen i bilens strømstik ikke er sprunget.

# **Batteriet aflades hurtigt**

- Forøg skærmens lysstyrke (*[Displayindstillinger](#page-16-0)*, side 13).
- Afkort længden af skærm-timeout (*[Displayindstillinger](#page-16-0)*, [side 13](#page-16-0)).
- Reducer lydstyrken (*[Justering af lydstyrken](#page-4-0)*, side 1).
- Deaktiver den trådløse Bluetooth teknologi (*[Deaktivering af](#page-16-0) [Bluetooth](#page-16-0)*, side 13).
- Sæt enheden i dvaletilstand, når den ikke er i brug (*[Aktivering og deaktivering af dvaletilstand](#page-4-0)*, side 1).
- Udsæt ikke din enhed for ekstreme temperaturer.
- Efterlad ikke enheden i direkte sollys.

# **Batteriindikatoren synes ikke at være præcis**

- **1** Lad enheden aflade helt.
- **2** Oplad enheden helt uden at afbryde opladningen.

# **Min enhed vises ikke som et flytbart drev på min computer**

På de fleste Windows computere tilsluttes enheden vha. Media Transfer Protocol (MTP). I MTP-tilstand vises enheden som en bærbar enhed og ikke som et flytbart drev. MTP-tilstand understøttes af Windows 7, Windows Vista® og Windows XP Service Pack 3 med Windows Media Player 10.

#### **Min enhed vises ikke som en bærbar enhed på min computer**

På Mac computere og nogle Windows computere tilsluttes enheden via USB-lagerenhedstilstand. I USBlagerenhedstilstand vises enheden som et flytbart drev og ikke som en bærbar enhed. Windows versioner tidligere end Windows XP Service Pack 3 bruger USB-lagerenhedstilstand.

#### **Min enhed vises hverken som en bærbar enhed eller som et flytbart drev på min computer**

- **1** Frakobl USB-kablet fra computeren.
- **2** Sluk enheden.
- **3** Tilslut USB-kablet til en USB-port på computeren og enheden.

**TIP:** Din enhed skal tilsluttes direkte til en USB-port på din computer og ikke til en USB-hub.

Enheden tændes automatisk og skifter til MTP-tilstand eller USB-lagerenhedstilstand. Der vises et billede af enheden, der er sluttet til en computer, på enhedens skærm.

# **Min telefon kan ikke oprette forbindelse til enheden**

- Vælg **Indstillinger** > **Bluetooth**. Feltet Bluetooth skal indstilles til Aktiveret.
- Aktiver trådløs Bluetooth teknologi på din telefon, og anbring din telefon maks. 10 m (33 fod) fra enheden.
- Se [www.garmin.com/bluetooth](http://www.garmin.com/bluetooth) for at få mere hjælp.

# **Indeks**

#### <span id="page-19-0"></span>**Symboler**

2D-kortvisning **[7](#page-10-0)** 3D-kortvisning **[7](#page-10-0)**

#### **A**

abonnementer Garmin Live-tjenester **[10](#page-13-0)** nüMaps Lifetime **[1](#page-4-0)** trafik **[1](#page-4-0)** adresser, finde **[3](#page-6-0)** advarsler lyd **[13](#page-16-0)** nærhedspunkter **[13](#page-16-0)** sikkerhedskameraer **[13](#page-16-0)** aktiv vognbaneanvisning **[5](#page-8-0)** aktuel position **[6](#page-9-0)** alarmpunktalarmer, indstillinger **[13](#page-16-0)** anvisninger **[5](#page-8-0)** automatisk lydstyrke **[2](#page-5-0)** aktivere **[2](#page-5-0)**

#### **B**

batteri maksimere **[15](#page-18-0)** oplade **[1](#page-4-0), [2](#page-5-0), [14,](#page-17-0) [15](#page-18-0)** problemer **[15](#page-18-0)** besvare opkald **[9](#page-12-0)** bilstrømkabel **[1](#page-4-0)** Bluetooth teknologi **[9,](#page-12-0) [15](#page-18-0)** aktivere **[9](#page-12-0)** deaktivere **[13](#page-16-0)** Bluetooth-teknologi, indstillinger **[13](#page-16-0)** brugerdefinerede interessepunkter **[4](#page-7-0)** brændstof, priser **[10](#page-13-0)** brændstofpriser, ændre **[10](#page-13-0)** brændstoføkonomi. **[11](#page-14-0)** *Se også* ecoRoute

#### **C**

computer, tilslutte **[12,](#page-15-0) [15](#page-18-0)**

#### **D**

destinationer. *Se* positioner displayindstillinger **[13](#page-16-0)** drejliste **[5](#page-8-0)** dvaletilstand **[1](#page-4-0)** dæmpe, lyd **[8](#page-11-0)**

# **E**

ecoChallenge **[11](#page-14-0)** ecoChallenge-resultat **[11](#page-14-0)** nulstille **[11](#page-14-0)** ecoRoute **[11](#page-14-0)** ecoChallenge-resultat **[11](#page-14-0)** HD-tilbehør **[10](#page-13-0)** kalibrering af brændstoføkonomi **[11](#page-14-0)** kørerapport **[11](#page-14-0)** kørerapporter **[11](#page-14-0)** køretøjsprofil **[10](#page-13-0)** ecoRoute HD, tilbehør **[10](#page-13-0)** ekstraudstyr brugerdefinerede interessepunkter **[4](#page-7-0)** sikkerhedskameraer **[7](#page-10-0)** enheds-ID **[13](#page-16-0)**

#### **F**

fejlfinding **[14,](#page-17-0) [15](#page-18-0)** filer overføre **[12](#page-15-0)** understøttede typer **[12](#page-15-0)** finde tjenester, forude **[5](#page-8-0)** fjerne holderen **[14](#page-17-0)** foretage opkald **[9](#page-12-0)** forude finde tjenester **[5](#page-8-0)** tilpasse **[5](#page-8-0)** forude-tjenester **[5](#page-8-0)** frakobling af telefon **[9](#page-12-0)**

#### **G**

Garmin Express **[1](#page-4-0)** opdatering af software **[1](#page-4-0)** registrering af enheden **[1](#page-4-0)** Garmin Live-tjenester, abonnere på **[10](#page-13-0)** GarminLive-tjenester **[10](#page-13-0)** gemme, aktuel position **[3](#page-6-0)** gemte positioner **[4](#page-7-0), [12](#page-15-0)** kategorier **[4](#page-7-0)** redigere **[3](#page-6-0)** slette **[4](#page-7-0)** gendanne indstillinger **[13](#page-16-0)** genveje slette **[4](#page-7-0)** tilføje **[4](#page-7-0)** geocaching **[3](#page-6-0)** GPS **[1](#page-4-0), [2](#page-5-0) H** hjem

angive positioner **[3](#page-6-0)** køre **[3](#page-6-0)** opkald **[9](#page-12-0)** redigering af position **[3](#page-6-0)** telefonnummer **[9](#page-12-0)** hjælp. **[10](#page-13-0)** *Se også* produktsupport holder, fjerne **[14](#page-17-0)** holder til instrumentbræt **[14](#page-17-0)** hukommelseskort **[12](#page-15-0)** Hurtig søgning **[2](#page-5-0)** Hvor er jeg? **[3,](#page-6-0) [6](#page-9-0)** håndfri telefonopkald **[9](#page-12-0)**

# **I**

ID-nummer **[13](#page-16-0)** indstillinger **[13](#page-16-0)** Interessepunkt. **[4](#page-7-0)** *Se også* interessepunkter (POI) interessepunkter, brugerdefineret **[4](#page-7-0)** interessepunkter (POI Loader) **[4](#page-7-0)** interessepunkter (POI) **[4](#page-7-0)** brugerdefineret **[4](#page-7-0)** ekstraudstyr **[4](#page-7-0)** POI Loader **[4](#page-7-0)**

#### **K**

kabler, strøm **[14](#page-17-0)** kalibrering af brændstoføkonomi **[11](#page-14-0)** kameraer, sikkerhed **[7](#page-10-0)** knapper på skærmen **[2](#page-5-0)** koordinater **[3](#page-6-0)** kort **[5,](#page-8-0) [12](#page-15-0)** datafelt **[6](#page-9-0), [7](#page-10-0)** detalieniveau [12](#page-15-0) gennemse **[3](#page-6-0)** hele produktets levetid **[1](#page-4-0)** købe **[14](#page-17-0)** lag **[7](#page-10-0)** nüMaps Guarantee **[1](#page-4-0)** nüMaps Lifetime **[1](#page-4-0)** opdatere **[1](#page-4-0)** tema **[12](#page-15-0)** vise ruter **[5](#page-8-0)** kortlag, tilpasse **[7](#page-10-0)** kortperspektiv **[7](#page-10-0)** kortvisning 2D **[7](#page-10-0)** 3D **[7](#page-10-0)** kortværktøjer **[6](#page-9-0)** køre hjem **[3](#page-6-0)** kørerapporter **[11](#page-14-0)** køretøjsprofil **[10](#page-13-0)**

# **L**

livstidsabonnement på kort **[1](#page-4-0)** lyd, nærhedspunkter **[13](#page-16-0)** lydstyrke, tilpasse **[1](#page-4-0)** lysstyrke **[1](#page-4-0)** længde-/breddegrad **[3](#page-6-0)**

#### **M**

microSD-kort, installere **[12](#page-15-0)** montere enhed bil **[1](#page-4-0)** fjerne fra montering **[14](#page-17-0)** instrumentbræt **[14](#page-17-0)** sugekop **[1](#page-4-0), [14](#page-17-0)** myGarmin, meddelelser **[11](#page-14-0)** myTrends, ruter **[6](#page-9-0)**

#### **N**

navigation **[4](#page-7-0)** direkte linje **[4](#page-7-0)** indstillinger **[13](#page-16-0)** visning af ruter **[4](#page-7-0)** navigation i direkte linje **[4](#page-7-0)** nulstille enhed **[1](#page-4-0)** tripdata **[6](#page-9-0)** nyligt fundne positioner **[3](#page-6-0)** nüMaps Guarantee **[1](#page-4-0)** nüMaps Lifetime **[1](#page-4-0)** næste sving **[5](#page-8-0)**

#### **O**

omdøbe ture **[12](#page-15-0)** omveje **[5](#page-8-0)** opkald **[9](#page-12-0)** besvare **[9](#page-12-0)** deaktivere **[10](#page-13-0)** foretage **[9](#page-12-0)** foretage opkald **[9](#page-12-0)** historik **[9](#page-12-0)** hjem **[9](#page-12-0)** kontakter **[9](#page-12-0)** ventende opkald **[9](#page-12-0)** opladning af enheden **[1,](#page-4-0) [2,](#page-5-0) [14](#page-17-0), [15](#page-18-0)**

#### **P**

parkering **[3](#page-6-0)** seneste plads **[3](#page-6-0)** parre **[9](#page-12-0)** frakoble **[9](#page-12-0)** sletning af et parret headset **[9](#page-12-0)** telefon **[9,](#page-12-0) [15](#page-18-0)** pleje af enheden **[14](#page-17-0)** POI Loader **[4](#page-7-0)** positioner **[2,](#page-5-0) [3,](#page-6-0) [12](#page-15-0)** aktuel **[3](#page-6-0), [6](#page-9-0)** gemme **[3](#page-6-0)** indstille hjemmeposition **[3](#page-6-0)** nyligt fundne **[3](#page-6-0)** opkald **[9](#page-12-0)** simulerede **[4](#page-7-0)** søger efter **[3](#page-6-0)** produktregistrering **[1](#page-4-0)** produktsupport **[10](#page-13-0)**

#### **R**

rapporter, afstand **[11](#page-14-0)** registrering af enheden **[1](#page-4-0)** rejsehistorik **[13](#page-16-0)** rejseoplysninger, vise **[6](#page-9-0)** rengøre berøringsskærmen **[14](#page-17-0)** rengøring af enheden **[14](#page-17-0)** retningsanvisninger **[5](#page-8-0)** ruteplanlægning **[11](#page-14-0)** redigering af en tur **[12](#page-15-0)** ruter beregne **[4](#page-7-0)** foreslåede **[6](#page-9-0)** myTrends **[6](#page-9-0)** præferencer **[13](#page-16-0)** starte **[4](#page-7-0)** sådan stopper du **[5](#page-8-0)** vise **[4](#page-7-0)** vise på kortet **[5](#page-8-0) S** satellitsignaler opfange **[1](#page-4-0)**

vise **[2](#page-5-0)** sikkerhedskameraer, database **[7](#page-10-0)** sikring, skifte **[14](#page-17-0)** simulerede positioner **[4](#page-7-0)** skærm, lysstyrke **[1](#page-4-0)** skærmprint **[13](#page-16-0)** slette parret headset **[9](#page-12-0)** ture **[12](#page-15-0)** Slutbrugerlicensaftaler **[13](#page-16-0)** Smartphone Link **[10](#page-13-0)** deaktivere opkald **[10](#page-13-0)** Garmin Live-tjenester **[10](#page-13-0)** tilslutte **[10](#page-13-0)** software opdatere **[1](#page-4-0)** version **[13](#page-16-0)** specifikationer **[13](#page-16-0)** sprog stemme **[13](#page-16-0)** tastatur **[13](#page-16-0)** stemmegenkendelse **[8](#page-11-0)** stemmekommando **[8](#page-11-0), [9](#page-12-0)** aktivere **[8](#page-11-0)** navigere med **[8](#page-11-0)** tip til anvendelse **[8](#page-11-0)** vækningssætning **[8](#page-11-0)** stop, tilføje **[5](#page-8-0)** strømkabler **[14](#page-17-0)** køretøj **[1](#page-4-0)** udskifte sikringen **[14](#page-17-0)** sugekop **[14](#page-17-0)** søge efter positioner. **[2](#page-5-0)** *Se også* positioner adresser **[3](#page-6-0)** bruge kortet **[3](#page-6-0)** byer **[3](#page-6-0)** gennemse kortet **[3](#page-6-0)** kategorier **[2](#page-5-0)** koordinater **[3](#page-6-0)** vejkryds **[3](#page-6-0)** søgelinje **[2](#page-5-0) T** tastatur **[2](#page-5-0)** layout **[13](#page-16-0)** sprog **[13](#page-16-0)** telefon frakoble **[9](#page-12-0)** parre **[9](#page-12-0), [15](#page-18-0)** telefonbog **[9](#page-12-0)** telefonopkald **[9](#page-12-0)** besvare **[9](#page-12-0)** dæmpe **[9](#page-12-0)** foretage opkald **[9](#page-12-0)** stemmeopkald **[9](#page-12-0)** ventende opkald **[9](#page-12-0)** tidsindstillinger **[2,](#page-5-0) [13](#page-16-0)** tilbehør **[14](#page-17-0)** tilføje stop **[5](#page-8-0)** tilpasse, undgå **[6](#page-9-0)** tilpasse enhed **[12](#page-15-0)** trafficTrends **[8](#page-11-0)** deaktivere **[8](#page-11-0)** trafik **[7,](#page-10-0) [8,](#page-11-0) [13](#page-16-0)** aktivere et abonnement **[8](#page-11-0)** alternativ rute **[7](#page-10-0)** hændelser **[7](#page-10-0)** kameraer **[8](#page-11-0)** kort **[7](#page-10-0)** livslange abonnementer **[1](#page-4-0)** modtager **[7](#page-10-0)** søger efter forsinkelser **[7](#page-10-0)** tilføje abonnementer **[8](#page-11-0)** trafficTrends **[8](#page-11-0)** trafikkameraer **[8](#page-11-0)** gemme **[8](#page-11-0)**

tripdata **[5](#page-8-0)** nulstille **[6](#page-9-0)** turlog, vise **[6](#page-9-0)** tyveri, undgå **[14](#page-17-0)** tænd/sluk-knap **[1](#page-4-0)**

## **U**

```
undgå
   deaktivere
6
   område
6
   slette
6
   tilpasse
6
   vej
6
   vejegenskaber
6
USB, frakoble 12
```
## **V**

```
vejforhold, vejr 11
vejkryds, finde
3
vejkryds-info
5
vejr 11
   radar 11
   vejforhold 11
```
#### **Æ**

```
ændre søgeområdet
2
```
vise **[8](#page-11-0)** tripcomputer **[6](#page-9-0)**

nulstille oplysninger **[6](#page-9-0)**

# support.garmin.com

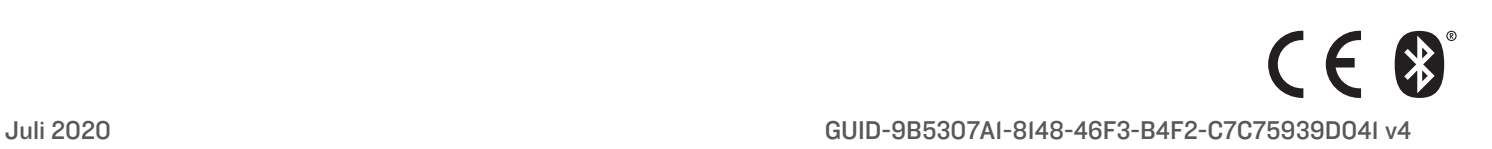